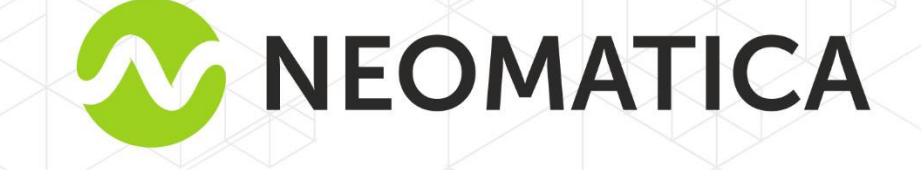

HE

# **Traqueur ADM333 Manuel d'utilisation**

édition 2.0

Neomatica LLC, +7 (342) 211 15 00, http://neomatica.com/fr

# Table des matières

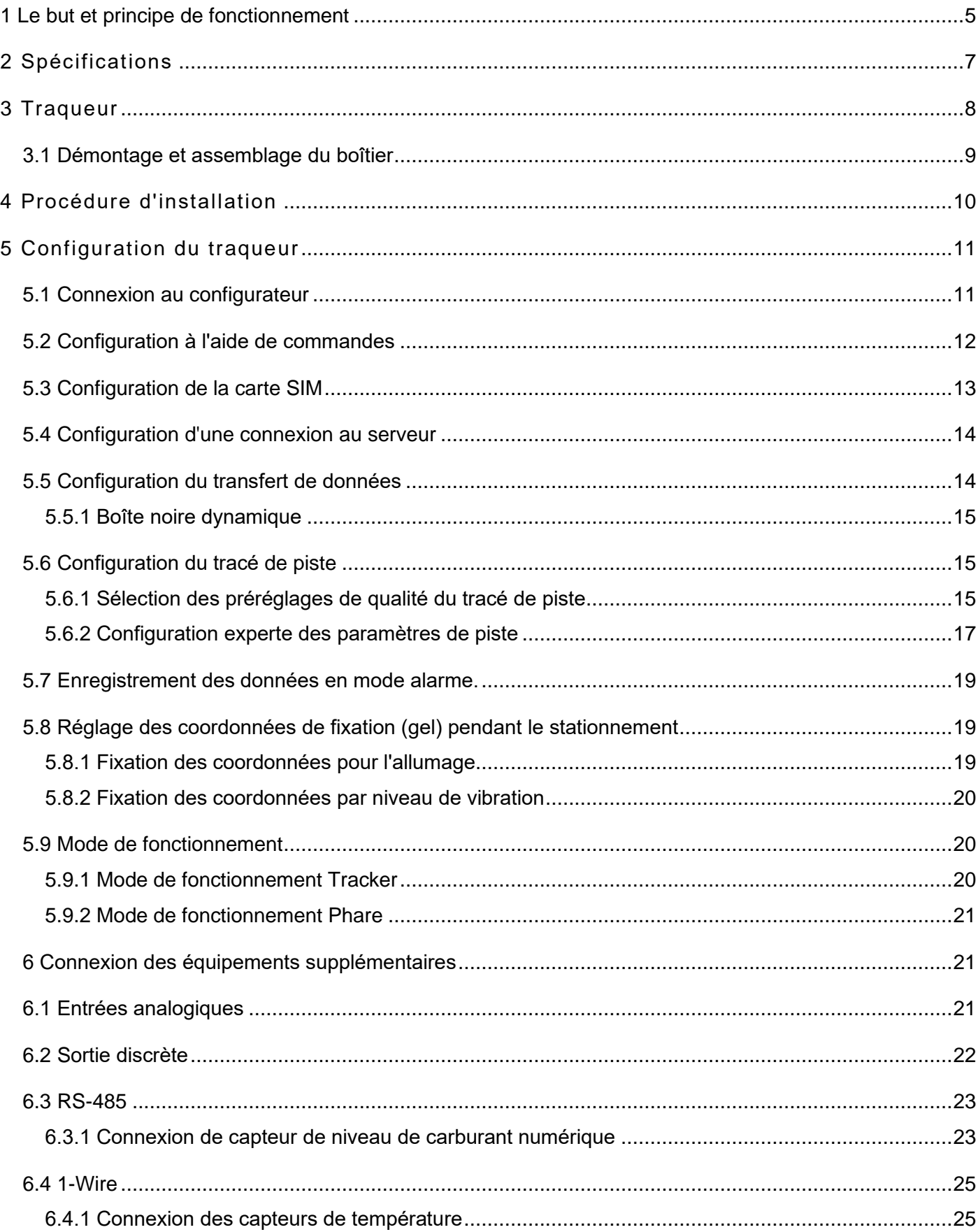

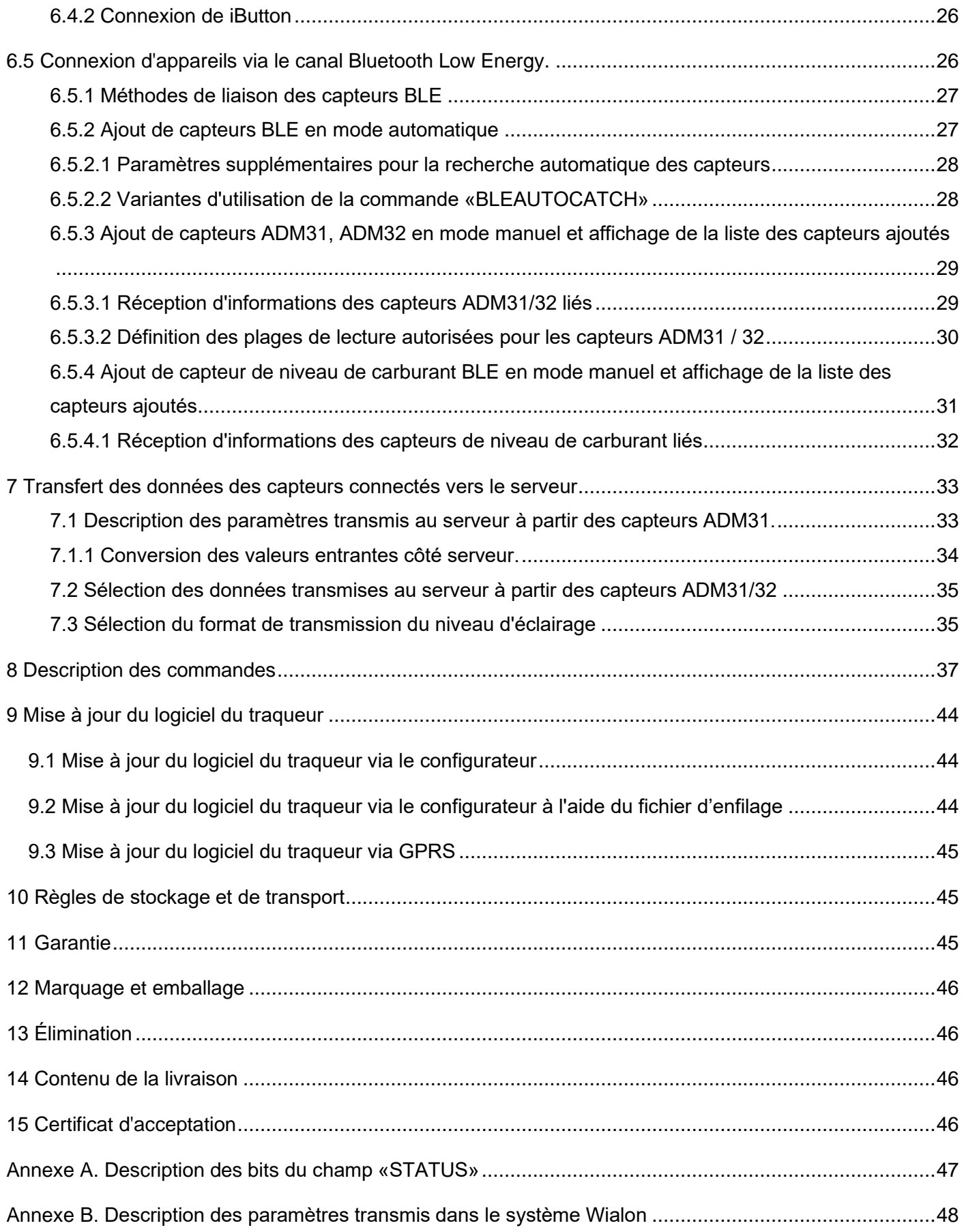

Ce manuel s'applique au traqueur ADM333 (ci-après dénommé le traqueur) et définit la procédure d'installation et de connexion, ainsi que le fonctionnement du traqueur et sa gestion.

Le manuel est destiné aux spécialistes qui connaissent les règles d'exécution des travaux de réparation et d'installation sur les véhicules et qui ont des connaissances professionnelles dans le domaine des équipements électroniques et électriques de divers véhicules.

Pour garantir un fonctionnement correct, l'installation et la configuration du traqueur doivent être effectuées par du personnel qualifié. Pour une utilisation réussie du traqueur, il est nécessaire de se familiariser avec le principe de fonctionnement du système de surveillance dans son intégralité et de comprendre la fonction de tous ses composants séparément. Avant de commencer à travailler il est fortement recommandé de se familiariser avec les bases du fonctionnement des systèmes globaux de navigation par satellite GLONASS et GPS, de la communication GSM, des fonctionnalités de transmission de données par SMS, GPRS et Internet.

## **1 Le but et principe de fonctionnement**

<span id="page-4-0"></span>Le traqueur est conçu pour être installé sur un véhicule en tant que dispositif supplémentaire qui enregistre l'emplacement du véhicule, sa vitesse, sa direction de déplacement. Le traqueur est illustré à la figure 1.

Le niveau de tension aux entrées analogiques et les données reçues des capteurs pris en charge via le canal radio Bluetooth Low Energy, et les interfaces RS-485 y 1-wire sont également enregistrés. Tous les événements et les états enregistrés par le traqueur sont stockés dans sa mémoire nonvolatile.

Les données accumulées sont transmises via le réseau d'un opérateur cellulaire de la norme GSM 850/900/1800/1900 au moyen de la technologie de transmission de données par paquets GPRS à un serveur dédié avec une adresse IP statique ou un nom de domaine, à partir duquel il peut être obtenu via Internet pour une analyse et un traitement plus poussés sur les plateformes du surveillance.

Le traqueur est configuré de l'une des des moyens pratiques: localement, via Bluetooth, à l'aide du programme ADM Configurator (ci-après dénommé le configurateur) ou à distance (envoi des commandes via SMS ou GPRS).

Pour assurer la sécurité des données lorsque l'alimentation externe est coupée et que le réseau GSM est perdu, le traqueur dispose d'une mémoire non volatile. La transmission de données n'est possible que s'il existe d'un réseau cellulaire de la norme GSM 850/900/1800/1900 prenant en charge le service de données par paquets (GPRS).

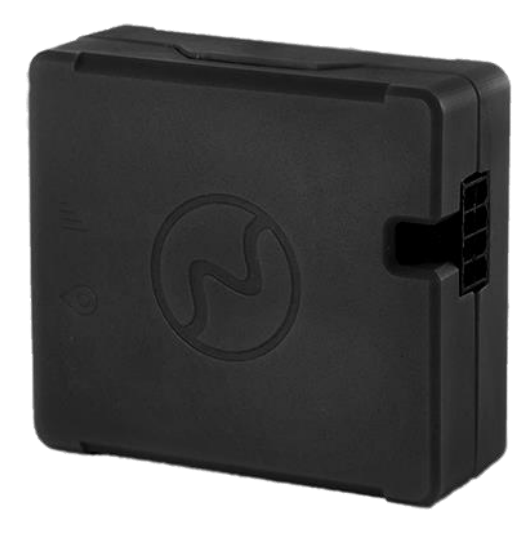

Figure 1 - Apparence du traqueur

L'itinéraire du véhicule est enregistré sous forme de points liés au temps. Le point d'itinéraire est enregistré lorsqu'au moins un des événements se produit, tel que:

- changement de la direction du mouvement de plus d'un angle donné;

- déplacement en ligne droite à plus d'une distance donnée;

- dépassement de l'accélération spécifiée;

- expiration du délai de mise au point lors d'un mouvement, en stationnement;

- changement de l'état de l'appareil (le décodage est donné dans l'annexe A. Description des bits du champ "STATUS");

- un événement se produit sur l'entrée analogique.

Ainsi, les points de l'itinéraire du mouvement peuvent être mémorisés avec un intervalle de temps d'une seconde à plusieurs minutes. Cela vous permet de tracer un itinéraire de déplacement de haute qualité, d'enregistrer tous les changements, sans introduire d'informations redondantes dans la «boîte noire» et sans augmenter le trafic GPRS.

Après la mise sous tension, le traqueur reçoit des informations des satellites GLONASS et / ou GPS, détermine ses paramètres de navigation, tels que l'heure, l'emplacement, la vitesse, la direction du mouvement, et s'il existe un réseau GSM, il établit une connexion avec le serveur. Après avoir établi une connexion avec le serveur, le traqueur transmet des paquets d'informations à une fréquence spécifiée ou lorsqu'un événement se produit. Si la connexion au serveur n'est pas établie pour une raison quelconque, toutes les informations sont enregistrées dans la mémoire non volatile du traqueur et transmises dès que la connexion est rétablie. S'il n'y a pas de signal des satellites GLONASS et / ou GPS, le temps, s'il y a une connexion GPRS, est synchronisé via le protocole NTP avec l'un des serveurs de temps publics disponibles. Les points seront enregistrés sans données de localisation.

#### **Données transmises par le traqueur:**

- ⎯ l'heure et la date selon l'heure de Greenwich;
- ⎯ coordonnées (latitude, longitude, altitude);
- ⎯ vitesse, accélération et direction du mouvement;
- le nombre de satellites pour résoudre le problème de navigation;
- ⎯ facteur de perte de précision dans le plan horizontal;
- ⎯ valeur de tension aux entrées analogiques;
- ⎯ des informations sur les événements survenus;
- ⎯ état de l'appareil;
- lectures des capteurs connectés via le canal radio Bluetooth Low Energy;

<span id="page-6-0"></span>- lectures des capteurs connectés aux interfaces RS-485 et 1- Wire.

# **2 Spécifications**

⎯ Récepteur GLONASS/GPS :

chipset: МТ3333 (MediaTek);

plages de fréquences: GLONASS - L1 (code CT), GPS - L1 (code С / А);

sensibilité de démarrage à froid / suivi, dBm: moins 149 / moins 167;

- nombre de canaux de suivi / capture: 33/99;
- précision de la détermination des coordonnées, 95% du temps, pas pire: 3 m.
- Norme de communication: GSM 850/900/1800/1900, GPRS Multi-slot Classe 12.
- ⎯ Puissance de l'émetteur GSM: 2 W.
- ⎯ Nombre de cartes SIM, facteur de forme : 2, nano-SIM (4FF).
- ⎯ Nombre d'entrées analogiques: 2.
	- ⎯ Caractéristiques des entrées analogiques :
		- plage de mesure de tension : 0 ... 58,8 V ;
		- discrétion (sensibilité): 57,4 mV;
		- impédance d'entrée : 200
	- ⎯ Nombre de sorties discrètes de type "open collector": 1.
	- ⎯ Caractéristiques des sorties discrètes de type "open collector": tension maximale - 45 V;
		- courant commuté maximum 100mA.
- $-$  Interface RS-485 : 1.
- ⎯ Interface à 1-wire : 1.
- ⎯ Type d'accéléromètre: numérique, trois axes.
- $-$  Batterie: Li-Pol 250 mAh 3,7 V (0,9 W / h).
- ⎯ Nombre d'enregistrements d'itinéraires enregistrés : jusqu'à 63 000.
- ⎯ Interface de communication PC: Bluetooth.
- ⎯ Interface de communication avec capteurs sans fil : Bluetooth Low Energy.
	- ⎯ Température de fonctionnement:

avec batterie: moins 20 ... + 60 ° С;

sans batterie : moins 40 ... + 85 °.

- $-$  Tension d'alimentation:  $+8$  ...  $+45$  V courant continu non régulé.
	- $\sim$  Courant de consommation (à la tension d'alimentation 12V): maximum: 200 mA;

moyenne: 30 mA.

- ⎯ Dimensions : 55x49x20mm.
- <span id="page-7-0"></span> $\equiv$  Poids : pas plus de 39 g.

## **3 Traqueur**

Fonctionnellement, le traqueur se compose d'un microcontrôleur, d'une mémoire non volatile, d'un module combiné GLONASS / GPS-, GSM-, Bluetooth, d'entrées analogiques, d'une sortie discrète, d'une interface RS-485, d'une interface 1-Wire, d'un accéléromètre.

**Le nœud GLONASS / GPS du module combiné** est conçu pour recevoir les signaux des satellites du système GLONASS / GPS et déterminer les coordonnées géographiques de l'emplacement de l'antenne du récepteur (latitude, longitude et altitude), ainsi que l'heure exacte (GMT), vitesse et la direction du mouvement.

**Le nœud GSM / GPRS du module combiné** remplit les fonctions suivantes:

- établir et maintenir de la connexion TCP/IP sortante (réception et transmission de données en mode GPRS) ;

- recevoir et envoyer des messages SMS.

Pour transmettre des informations, le nœud GSM/GPRS du module combiné établit et maintient une connexion avec le serveur, transmettant périodiquement des paquets d'informations. Les périodes de transmission des données au serveur pendant que le véhicule est stationné et pendant que le véhicule est en mouvement sont différentes et peuvent être modifiées par l'utilisateur.

**Le nœud Bluetooth du module combiné** permet la connexion à un PC, l'échange d'informations sans fil entre le traqueur et le configurateur, ainsi que la réception des données des capteurs sans fil.

Le traqueur dispose de 2 voyants LED verts et bleus pour afficher l'état de fonctionnement.

**Le voyant LED vert** affiche l'état du nœud GLONASS / GPS du module combiné:

— clignote trois fois - le nœud GLONASS/GPS est activé, mais il n'y a pas encore de données en provenance de celui-ci;

- ⎯ clignote deux fois les données du nœud GLONASS / GPS ont été reçues, mais les coordonnées ne sont pas valides;
- clignote une fois le nœud GLONASS / GPS a déterminé l'heure et les coordonnées valides.

**L'indicateur LED bleu** affiche les états du nœud GSM/GPRS du module combiné:

- ⎯ clignote trois fois le nœud GSM / GPRS est déconnecté pour la réinitialisation;
- ⎯ clignote deux fois le nœud GSM / GPRS est activé, mais il n'y a pas de connexion avec le serveur;
- clignote une fois le traqueur a établi une connexion avec le serveur et transmet avec succès des paquets d'informations;
- est allumé en permanence, s'éteint brièvement, la carte SIM n'est pas disponible.

Le brochage du connecteur de borne est illustré à la figure 2.

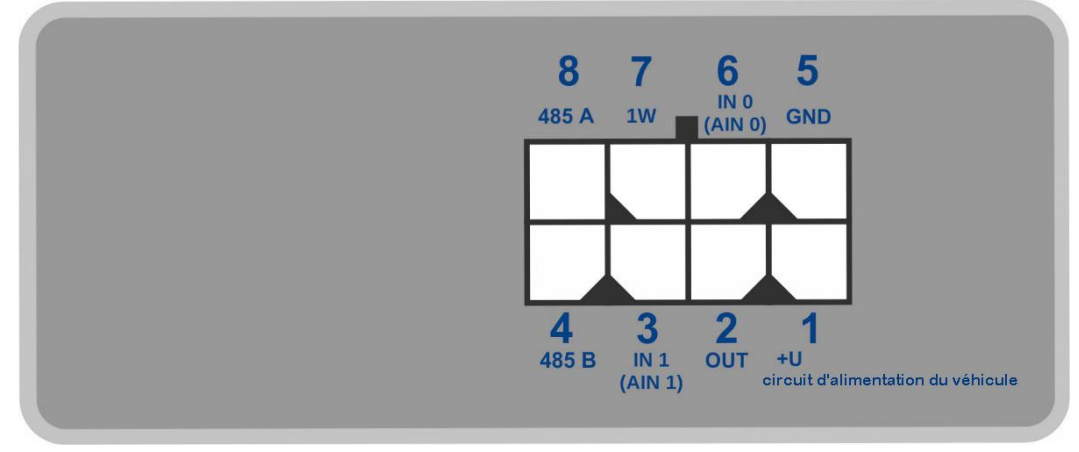

Figure 2 - Disposition des contacts

#### **3.1 Démontage et assemblage du boîtier**

<span id="page-8-0"></span>Sur la partie supérieure du boîtier, il y a un logo et des désignations des indicateurs. Au bas du boîtier se trouve un autocollant avec un marquage.

#### • **Procédure de démontage du boîtier:**

- 1. Placez le boîtier sur une surface dure avec le logo vers le haut.
- 2. Insérez la carte dans l'espace à un angle de 45 degrés jusqu'à ce que le boîtier commence à se séparer. Vous n'avez pas besoin de retirer la carte ou de séparer les 2 moitiés du boîtier à ce stade.
- 3. Insérez la carte dans l'espace de l'autre côté à un angle de 45 degrés jusqu'à ce que le boîtier commence à se séparer. Retirez la carte.
- 4. Détachez la partie inférieure du boîtier.
- 5. Dépliez les deux loquets de chaque côté, soulevez la carte et retirez-la soigneusement sans endommager les fils et la batterie intégrée.
- **L'ordre de montage du boîtier:**
- 1. Après vous être assuré que les fils de la batterie intégrée ne seront pas pincés, installez la carte.
- 2. En appuyant alternativement des deux côtés sur la planche, enclenchez les loquets de la planche.
- <span id="page-9-0"></span>3. Installez la moitié supérieure du boîtier.

## **4 Procédure d'installation**

Il est fortement recommandé d'effectuer un contrôle préalable des performances du traqueur avant l'installation, en utilisant une source d'alimentation au lieu du réseau de bord du véhicule, qui fournit une tension de sortie de 8 à 40V DC et un courant d'au moins 1A.

Le traqueur posséde des antennes GLONASS / GPS et GSM / GPRS intégrées, ce qui permet au traqueur d'être installé presque n'importe où dans la voiture. Cependant, il n'est pas recommandé d'installer dans les endroits où les signaux reçus seront fortement affaiblis par la carrosserie métallique du véhicule, car cela peut affecter la qualité de fonctionnement du traqueur. Pour assurer le fonctionnement normal du récepteur GLONASS / GPS, il est nécessaire de placer le corps du traqueur avec le logo vers le haut.

Insérez une carte SIM dans le support SIM0 avec une demande de code PIN désactivée, un service de transfert de données connecté via GPRS, SMS et un solde de fonds suffisant pour le fonctionnement de ces services.

En vous référant au schéma de la figure 3 et au brochage de la figure 2, connectez l'alimentation au traqueur. Lors de la connexion du positif du réseau de bord à le traqueur, installez un fusible 2A aussi près que possible du point de connexion au réseau de bord, ce qui est particulièrement important lors de la connexion directe à la borne de la batterie.

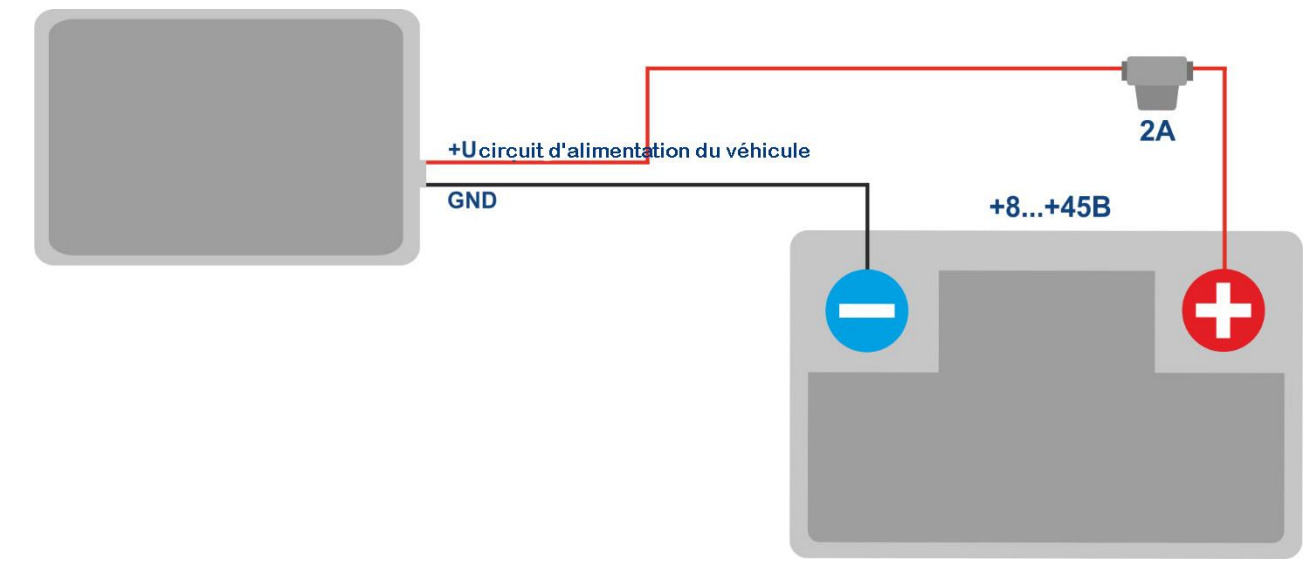

Figure 3 - Schéma de connexion d'alimentation du traqueur

<span id="page-10-0"></span>En présence de données valides provenant de satellites et d'une connexion établie avec le serveur, le traqueur déterminera l'heure, les coordonnées et transmettra des paquets d'informations au serveur, qui seront indiqués par un seul clignotement des LED verte et bleue.

# **5 Configuration du traqueur**

## **5.1 Connexion au configurateur**

<span id="page-10-1"></span>Pour connecter le traqueur à un ordinateur personnel via un canal radio Bluetooth, procédez comme suit:

- 1) mettre l'adaptateur Bluetooth d'un ordinateur personnel en état de fonctionnement;
- 2) exécutez la version du programme ADM Configurator non inférieure à 2.5.0 (disponible en téléchargement sur le site Web http://neomatica.com);
- 3) basculez le configurateur sur le mode de connexion via le canal radio Bluetooth. Pour ce faire, sélectionnez la méthode de connexion de l'appareil en cliquant sur l'icône Bluetooth dans le coin supérieur gauche du configurateur, comme le montre la figure 4;

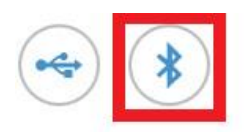

# Sélectionnez une méthode de connexion

Figure 4 - Configurateur ADM: sélection de la méthode de connexion de l'appareil

- 4) alimenter le traqueur;
- 5) s'il y a plusieurs terminaux actifs à portée de l'adaptateur Bluetooth d'un ordinateur personnel, cochez la case "Sélectionner l'appareil" et saisissez les 4 derniers chiffres de l'IMEI conformément à la figure 5. S'il n'y a qu'un seul traqueur actif dans la portée de l'adaptateur Bluetooth d'un ordinateur personnel, vous pouvez supprimer le drapeau "Sélectionner un appareil". Dans ce cas, un traqueur aléatoire parmi tous ceux détectés est connecté;

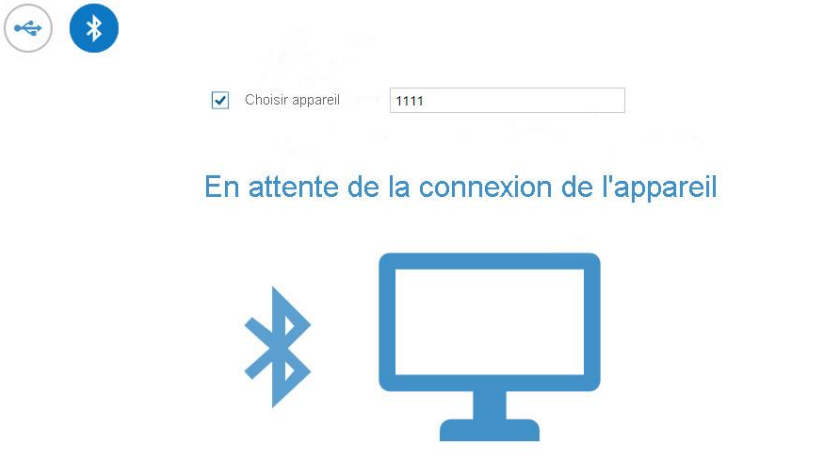

Figure 5 - Configurateur ADM en mode veille de connexion de périphérique

- 6) en quelques secondes la connexion entre le traqueur et le configurateur sera établie, la fenêtre de paramétrage s'affichera;
- 7) après avoir terminé la configuration ou, si nécessaire, connectez un autre traqueur dans le coin supérieur droit du programme de configuration, cliquez sur «déconnecter l'appareil». Le configurateur entrera en mode veille pour la connexion de l'appareil, comme illustré à la Figure 6.

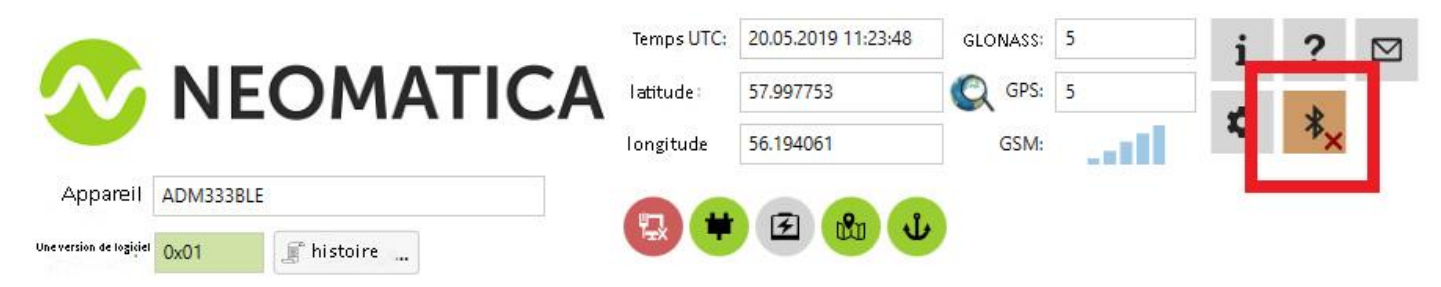

Figure 6 - Configurateur ADM: bouton Désactiver le périphérique

## **5.2 Configuration à l'aide de commandes**

<span id="page-11-0"></span>Le traqueur est contrôlé par des commandes envoyées via SMS, GPRS ou Bluetooth. La syntaxe des commandes est la même pour toute méthode de répartition.

#### **Règles générales d'écriture et d'envoi de commandes**:

- $-$  les commandes n'utilisent que des caractères latins et des signes de ponctuation ;
- le registre de caractères n'a pas d'importance;
- $-$  la syntaxe de transmission des commandes est la même pour les SMS, GPRS et Bluetooth;
- ⎯ syntaxe de commandes: "CMD X1, X2, X3", où CMD commande, X1..X3 paramètres de commande;
- $-$  après la commande ESPACE. Les paramètres sont séparés par des virgules, l'exception est la commande **"DN0**", dont les paramètres sont séparés par deux points.

Après avoir reçu la commande, le traqueur l'exécute et envoie un message de réponse.

Si les paramètres de commande sont en dehors de la plage valide, le traqueur les modifie en valeurs valides les plus proches. Si les paramètres ne peuvent pas être modifiés ou si les paramètres sont insuffisants, le traqueur répondra avec un message d'erreur. La commande sans paramètres renvoie les paramètres actuels.

#### ⎯ **Envoi de commandes depuis le configurateur**

Pour envoyer des commandes via une connexion Bluetooth, vous devez utiliser le configurateur. Si un mot de passe autre que 0 a été précédemment défini sur le traqueur connecté, le configurateur exigera la saisie du mot de passe.

#### ⎯ **Envoi de commandes par SMS**

Pour pouvoir contrôler le traqueur par SMS, il est nécessaire d'envoyer une commande SMS **ADD ME 0** au numéro de la carte SIM installée dans le traqueur, où 0 (zéro) est le mot de passe par défaut (si le mot de passe a été changé, vous devez le saisir au lieu de 0). Le numéro de téléphone à partir duquel une telle commande est envoyée sera autorisé dans le traqueur. L'autorisation est effectuée une fois, après quoi le traqueur enregistre un maximum de 4 numéros de téléphone dans la mémoire non volatile pendant toute la durée de vie. La réinitialisation d'usine efface cette liste.

⎯ **Envoi de commandes depuis le serveur de surveillance via une connexion TCP**

Aucune autorisation n'est requise pour la configuration via GPRS. Le traqueur reçoit des commandes du serveur via une connexion TCP, qui est utilisée pour transférer des données.

## **5.3 Configuration de la carte SIM**

<span id="page-12-0"></span>Saisissez les paramètres du point d'accès (APN) des cartes SIM installées dans l'interface graphique du configurateur ou à l'aide des commandes **SETGPRS0** et **SETGPRS1**, le dernier chiffre de l'en-tête de commande correspond au numéro du titulaire de la carte SIM.

Si une ou plusieurs cartes SIM sont installées avec la demande de code PIN activée, saisissez le code PIN dans l'interface graphique du configurateur ou à l'aide des commandes **PIN0** et **PIN1**, le dernier chiffre de l'en-tête de commande correspond au numéro de le support de la carte SIM. Le code PIN spécifié sera automatiquement saisi à chaque initialisation de la carte SIM..

Lorsque vous utilisez deux cartes SIM, vous pouvez sélectionner une carte SIM prioritaire. Si la priorité est définie, le traqueur, s'étant connecté au serveur sur une carte SIM non prioritaire, travaillera dessus pendant 30 minutes, après quoi il passera à la priorité et, si la connexion avec le serveur est établie , il fonctionnera dessus sans limite de temps. La priorité est définie dans l'interface graphique du configurateur ou à l'aide de la commande **SIMPRIORITY**. Par défaut, la priorité n'est pas définie.

#### **5.4 Configuration d'une connexion au serveur**

<span id="page-13-0"></span>Configurez l'adresse IP et le port du serveur (hôte) à l'aide de la commande **SETHOST0** ou **DN0**.

La modification de ces paramètres est possible dans l'interface graphique du configurateur.

## **5.5 Configuration du transfert de données**

<span id="page-13-1"></span>Les données de navigation et les données collectées collectées de différents capteurs, transmises du traqueur au serveur, sont divisées en blocs. En fonction de la fonctionnalité utilisée, il est nécessaire d'activer le transfert des blocs de données requis.

La configuration s'effectue dans l'interface graphique du configurateur dans la fenêtre Paramètres \ Serveur.

De plus, la configuration est effectué par la commande **PROTOCOL**.

La correspondance des blocs de données avec les valeurs du paramètre de commande **PROTOCOL** est indiquée dans le tableau 1. Si vous devez transférer des données de plusieurs blocs, le paramètre de commande **PROTOCOL** est calculé par addition..

Pour économiser du trafic, il est recommandé d'activer la transmission uniquement des blocs de données nécessaires.

Par example:

données de base (0) + entrées analogiques (8) + capteurs de niveau de carburant (32) = PROTOCOLE 40

Tableau 1. Valeurs des principaux paramètres de la commande PROTOCOL

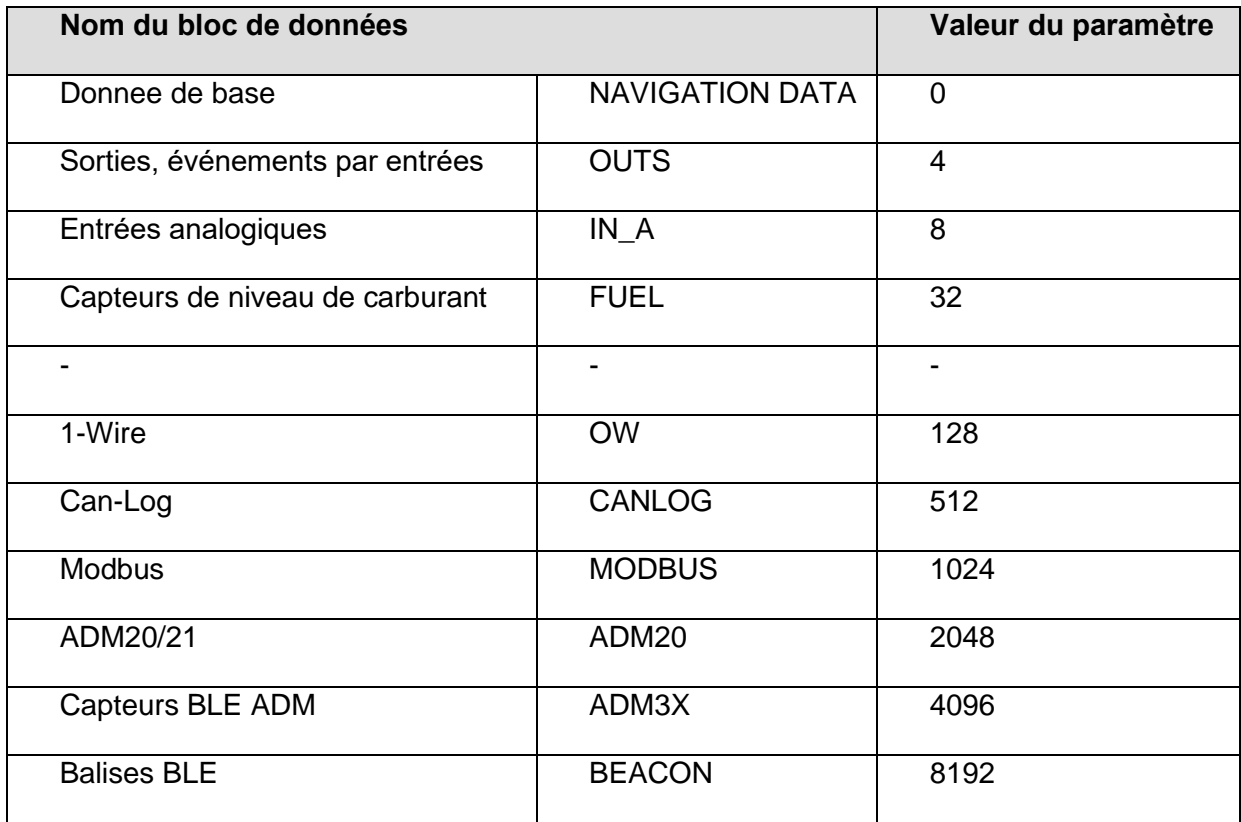

#### **5.5.1 Boîte noire dynamique**

<span id="page-14-0"></span>Le traqueur stocke dans une boîte noire (mémoire non volatile) uniquement les blocs de données qui sont sélectionnés pour être envoyés au serveur. Le nombre d'enregistrements stockés dépend du nombre de blocs de données transférés. Pour augmenter le nombre d'enregistrements stockés, n'activez pas de blocs de données inutiles.

Des informations sur le nombre d'enregistrements enregistrés avec les paramètres actuels peuvent être trouvées dans l'interface du configurateur. Pour ce faire, ouvrez la fenêtre Paramètres \ Serveur.

<span id="page-14-1"></span>De plus, ces informations peuvent être demandées avec la commande FLASHSTAT, dans la réponse le nombre d'enregistrements est affiché dans le champ "cap".

# **5.6 Configuration du tracé de piste 5.6.1 Sélection des préréglages de qualité du tracé de piste**

<span id="page-14-2"></span>Pour simplifier le processus de réglage de la qualité de tracé de la piste, il existe plusieurs préréglages d'usine. Un préréglage peut être sélectionné dans l'application ADM Configurator (version 2.4.5 ou supérieure), ou par la commande TRACKSET. Les préréglages contiennent plusieurs ensembles de paramètres présélectionnés. Il y a 5 préréglages disponibles. Tous les préréglages permettent de tracer la trajectoire du mouvement, les différences se situent dans le

niveau de détail de la piste. Une plus grande granularité augmente le nombre de points envoyés au serveur, ce qui augmente le trafic consommé. Moins de granularité contribue à réduire la consommation de trafic.

#### ⎯ **Description de la commande TRACKSET**:

#### **TRACKSET X**

X - nombre prédéfini de paramètres de piste

 $X = 0.4$ 

L'ensemble complet des paramètres définis est affiché en réponse. Exemple de réponse: TRACK 4,1000,100; (1): 3,5; (2): 3,5; (3): 3,5 La commande sans paramètres affiche les paramètres de piste actuels.

#### ⎯ **Description des préréglages:**

#### **TRACKSET 0**

Qualité de piste est satisfaisante, option économique en termes de nombre de points et de trafic consommé. La qualité est suffisante pour suivre la trajectoire du mouvement. Le tracé des virages a été simplifié. Les petits changements de direction ne sont pas tracés. (le nombre attendu de points par km est 2 fois inférieur au préréglage 2)

#### **TRACKSET 1**

Qualité de piste est normale. Le tracé des petits changements de direction et des virages a été simplifié. (le nombre attendu de points par km est 1,3 fois inférieur au préréglage 2)

#### **TRACKSET 2**

Installé par défaut.

Bonne qualité de piste. Cette option convient à la plupart des tâches. C'est la moyenne par rapport à la qualité du rendu de la piste et du trafic consommé. Les petits changements de direction et les virages sont tracés avec suffisamment de détails.

#### **TRACKSET 3**

Amélioration des détails sur les petits changements de direction. (le nombre attendu de points par km est 1,3 fois plus élevé que le préréglage 2)

#### **TRACKSET 4**

Piste très détaillée. Amélioration des détails sur les petits changements de direction. (le nombre attendu de points par km est 1,6 fois plus élevé que le préréglage 2)

## **5.6.2 Configuration experte des paramètres de piste**

<span id="page-16-0"></span>Il est recommandé d'utiliser cette méthode de réglage uniquement si aucun des préréglages ne correspond à la tâche. La modification de ces paramètres peut entraîner une augmentation du trafic consommé ou une diminution de la qualité du tracé de l'itinéraire.

#### ⎯ **Configuration à l'aide de la commande TRACK.**

Pour définir tous les paramètres, la commande TRACK doit être envoyée 2 fois. Lorsque la commande TRACK est émise avec trois paramètres, le niveau de détail pour le dessin des virages est défini. Format de commande : TRACK, A, B Lorsque la commande TRACK est émise avec quatre paramètres, les valeurs de seuil des conditions supplémentaires pour les points de réglage en mouvement sont définies. Format de commande : TRACK 255, X, Y, Z

## ⎯ **Règle le niveau de détail des virages de dessin. Réglage des seuils de modification de l'angle et de la déviation.**

Règle le niveau de détail des virages de dessin. Réglage des seuils de modification de l'angle et de la déviation.

#### **TRACK M,A,B**

M - numéro du mode de vitesse.

M=255 – appliquez les mêmes paramètres pour tous les modes à la fois.

M=0 - mouvement lent.

M=1 - mouvement à vitesse moyenne.

M=2 - mouvement rapide.

A – angle pour le mode vitesse avec le numéro M.

B - déviation pour le mode vitesse avec numéro M.

Les seuils de changement d'angle et de déviation sont définis séparément pour les trois modes de vitesse. S'il est nécessaire de définir les mêmes valeurs pour tous les modes de vitesse, la commande doit être donnée une fois, le paramètre M dans ce cas est 255. S'il est nécessaire de définir des seuils différents pour trois modes de vitesse, la commande doit être donnée 3 fois, en sélectionnant le mode de vitesse par le paramètre M.

#### Exemples:

⎯ **Réglage de mêmes paramètres pour tous les modes de vitesse:**

TRACK 255,10,6 – Réglez le seuil de changement de direction de 10 degrés et de déviation de 6.

#### ⎯ **Réglage de différents paramètres pour tous les modes de vitesse:**

TRACK 0,20,7 – Réglez le seuil pour le changement de direction de 20 degrés et de déviation de 7 pour le mode vitesse lente.

TRACK 1,10,6 – Réglez le seuil de changement de direction de 10 degrés et de déviation de 6 pour la vitesse moyenne.

TRACK 2,5,6 – Réglez le seuil pour le changement de direction de 5 degrés et déviation de 6 pour le mode vitesse rapide.

#### ⎯ **Réglage de la vitesse, de la distance et de l'accélération minimales**

Si les seuils définis sont dépassés, un point sera enregistré.

TRACK 255,X,Y,Z –

Le premier paramètre doit toujours être égal à 255. Ces paramètres sont définis de la même manière pour tous les modes de vitesse.

- X vitesse minimale
- Y distance (mètres)
- Z accélération (Km / h par seconde)

#### ⎯ **Affichage des paramètres définis**

TRACK – Afficher les paramètres actuels.

La réponse affiche la vitesse minimale, la distance, l'accélération, l'angle et la déviation pour trois modes de vitesse.

Format de réponse:

TRACK X,Y,Z; (M) A1,B1; (M) A2,B2; (M) A3,B3

- X vitesse minimale
- Y distance (mètres)
- Z accélération (Km / h par seconde)
- M=0 mouvement lent.
- M=1 mouvement à vitesse moyenne.
- M=2 mouvement rapide.
- A angle pour le mode vitesse avec numéro M.
- B déviation pour le mode vitesse avec le nombre M.

Exemple de réponse: TRACK 4,1000,15; (0):5,6; (1):10,6; (2):20,6

#### **5.7 Enregistrement des données en mode alarme**

- <span id="page-18-0"></span>Lorsque les lectures du capteur sortent de la plage spécifiée, le traqueur passe aux points d'enregistrement pour la période d'alarme. Ce mode n'affecte pas les autres conditions d'enregistrement des points d'itinéraire. Dessiner la piste reste une priorité. Si d'autres conditions pour l'enregistrement de points ne sont pas remplies, les points seront enregistrés par période d'alarme.
- Cette fonction vous permet d'enregistrer le moment où les valeurs du capteur dépassent la plage autorisée, ainsi que d'enregistrer plus en détail les modifications des lectures en dehors de la plage de valeurs autorisée.

#### ⎯ **Réglage de la période d'enregistrement des points en mode alarme. ALARMPERIOD X**

- X période de réglage du point en secondes
- La commande sans paramètres affiche la valeur de consigne.

#### **5.8 Réglage des coordonnées de fixation (gel) pendant le stationnement**

<span id="page-18-1"></span>L'erreur de détermination des coordonnées peut contribuer à une petite dispersion des coordonnées lors du stationnement à long terme du véhicule. Pour éviter cet effet, il est possible de fixer les coordonnées au début de l'arrêt. Ce mode est activé automatiquement lorsque le niveau discret de l'entrée analogique change ou lorsqu'il n'y a pas de vibration. Par défaut, la fixation des coordonnées par niveau de vibration est activée. L'utilisation simultanée de deux méthodes de fixation des coordonnées est impossible. Le traqueur fixe les coordonnées dans le mode qui a été configuré en dernier.

#### **5.8.1 Fixation des coordonnées pour l'allumage**

<span id="page-18-2"></span>Pour utiliser la fonction de fixation des coordonnées avec le contact de la voiture coupé, il est nécessaire de connecter un circuit à l'entrée analogique, la tension dans laquelle apparaît lorsque le contact est mis. Pour cette entrée analogique, il est nécessaire d'activer le mode de fonctionnement discret et de régler la plage de niveau de tension pour l'unité logique **INTRUE** et le zéro logique **INFALSE**. Sélectionnez ensuite le mode de fixation des coordonnées par allumage et le numéro de l'entrée à laquelle l'allumage est connecté. Ainsi, lorsque le contact est coupé, un événement sera généré à l'entrée, conduisant à la fixation des coordonnées.

⎯ **Exemples d'utilisation de la commande INSTATIC:**

Fixation des coordonnées à 0 à l'entrée AIN0 **INSTATIC 0,0** Fixation des coordonnées à 0 à l'entrée AIN1 **INSTATIC 1,0** La fonction est désactivée par la commande **INSTATIC 255**

## **5.8.2 Fixation des coordonnées par niveau de vibration**

<span id="page-19-0"></span>Dans ce mode, la fixation des coordonnées est activée automatiquement en l'absence de vibration. L'accéléromètre mesure le niveau de vibration actuel (la somme des accélérations le long des trois axes). Si le niveau de vibration est inférieur au seuil pendant 10 secondes (par défaut), les coordonnées sont fixes.

La fonction est activée par la commande **ACCELSTATIC 10**

La fonction est désactivée par la commande **ACCELSTATIC 255**

## **5.9 Mode de fonctionnement**

<span id="page-19-1"></span>Le traqueur dispose de deux modes d'enregistrement des points : tracker et phare. Le mode de fonctionnement est défini par la commande **BMODE**. Le mode par défaut est "Tracker".

## **BMODE X**

 $X = 0$  - Mode Tracker.

 $X = 1$  - Mode phare.

## **5.9.1 Mode de fonctionnement Tracker**

<span id="page-19-2"></span>Ce mode est destiné à dessiner une trajectoire précise du mouvement.

Les points d'itinéraire sont enregistrés selon toutes les conditions possibles:

- changement de vitesse;
- ⎯ dépassement du seuil d'accélération;
- ⎯ passage de la distance;
- changement de direction du mouvement;
- ⎯ par période en mouvement;
- ⎯ par la période dans le stationnement;
- ⎯ par la période troublée;
- ⎯ lorsque la mise sous tension du traqueur;
- ⎯ changement d'état discret en entrée;
- ⎯ lors de la modification de l'état de l'appareil.

## **5.9.2 Mode de fonctionnement Phare**

<span id="page-20-0"></span>Ce mode est destiné à enregistrer des points à un intervalle de temps spécifié et ne convient pas pour tracer une trajectoire exacte de mouvement.

L'intervalle de temps pour les points d'enregistrement est égal à l'intervalle pour les points dans le stationnement.

Les points d'itinéraire ne sont enregistrés que dans les conditions suivantes:

- ⎯ lors de la mise sous tension du traqueur;
- ⎯ changement d'état discret en entrée;
- ⎯ par la période dans le stationnement;
- ⎯ pour la période troublée;
- <span id="page-20-1"></span>⎯ lors de la modification de l'état de l'appareil.

## **6 Connexion des équipements supplémentaires**

## **6.1 Entrées analogiques**

<span id="page-20-2"></span>Les entrées analogiques IN0 et IN1 peuvent être utilisées pour connecter des capteurs analogiques et mesurer les niveaux de tension, et peuvent également être interprétées comme discrètes.

Plage de mesure de tension : 0..58,8 V.

Discrèteté (sensibilité): 57,4 mV.

Impédance d'entrée minimale : 200 kOhm.

Ne pas appliquer une tension dépassant la limite supérieure de la plage de mesure à l'entrée.

S'il est nécessaire d'enregistrer le fait de la présence d'un certain niveau de tension, par exemple dans le circuit du commutateur d'allumage, il est nécessaire d'activer le mode de fonctionnement discret et de définir la plage de niveau de tension pour l'unité logique "**INTRUE**" et le zéro logique **INFALSE**.

#### **Description de la commande:**

#### **INFALSE IN,X0,Y0**

IN – numéro d'entrée analogique (spécifiez toujours 0)

X0 – limite inférieure de la plage logique "0" (valeur fixe 0mV)

Y0 – la limite supérieure de la plage de "0" logique (valeur variable)

#### **INTRUE IN,X1,Y1**

IN – numéro d'entrée analogique (spécifiez toujours 0)

X1 – limite inférieure de la plage de "1" logique (valeur de variable)

Y1 – la limite supérieure de la plage de "1" logique (valeur fixe 60000mV)

Lors de la saisie de ces commandes, la tension doit être spécifiée en millivolts.

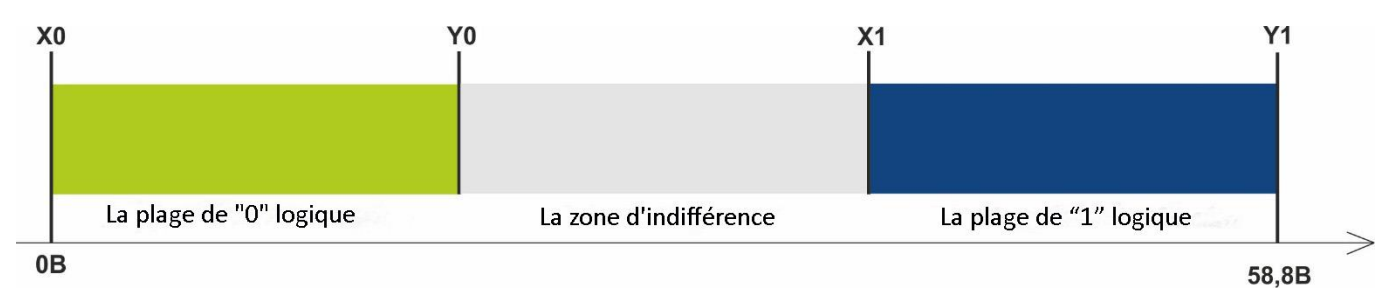

Figure 7 - Plages d'états discrets

Si le niveau de tension est dans la zone d'indifférence, l'état discret passé reste jusqu'à ce que le niveau dépasse la zone d'indifférence.

Les niveaux de tension mesurés sont enregistrés par le traqueur et transmis au serveur.

Lorsque l'état discret change, un paquet hors service est envoyé.

## **6.2 Sortie discrète**

<span id="page-21-0"></span>Type de sortie - collecteur ouvert.

La tension maximale est de 45 V.

Courant commuté maximum - 100 mA.

La sortie discrète permet de contrôler des équipements supplémentaires. A l'état allumé, la sortie est connectée au moins de l'alimentation externe du traqueur, la connexion doit être effectuée conformément au schéma de la figure 9.

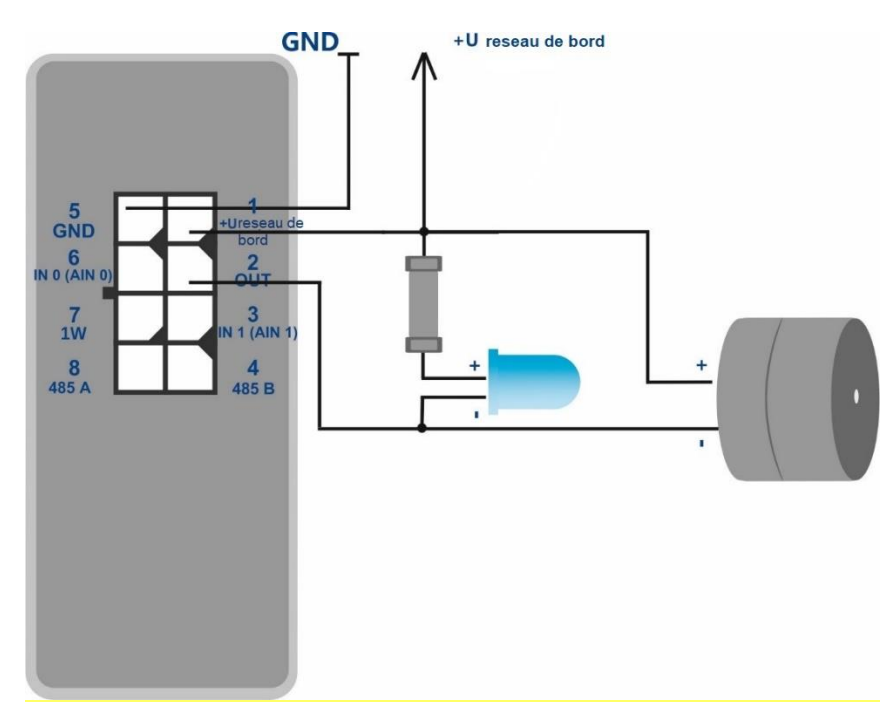

Figure 9 - Schéma de connexion de la charge avec une consommation de courant ne dépassant pas 100 mA

Il est permis de connecter des appareils avec une consommation de courant maximale ne dépassant pas 100 mA, sinon le traqueur pourrait être endommagé. S'il est nécessaire de commuter une charge plus puissante, il est nécessaire d'utiliser un relais.

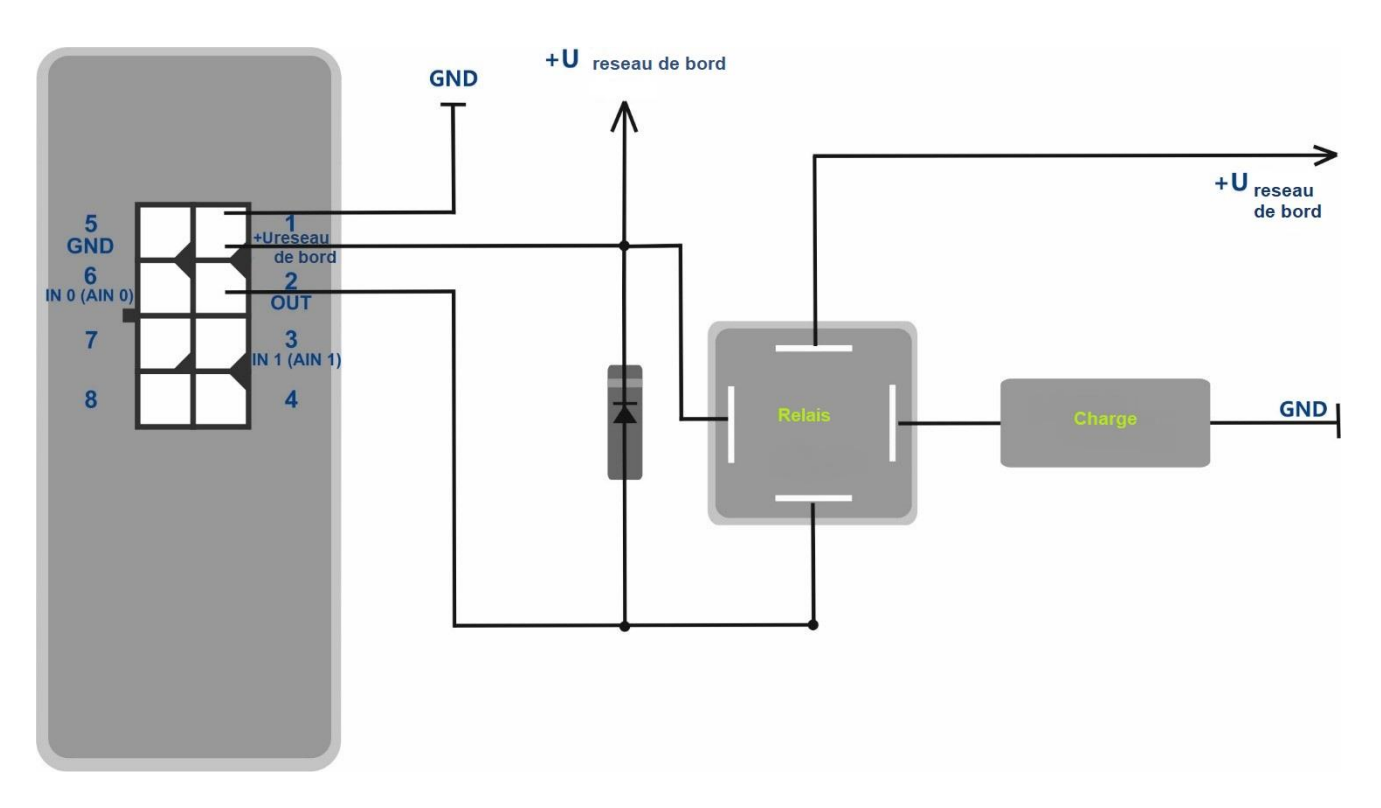

Figure 10 - Schéma de connexion de la charge avec une consommation de courant supérieure à 100 mA

Pour protéger la sortie du traqueur des effets des impulsions d'auto-induction qui se produisent lors de la déconnexion d'une charge inductive, y compris la bobine de relais, il est nécessaire de connecter une diode dans le sens opposé en parallèle à la bobine de relais.

Il est possible de contrôler l'état de la sortie avec la commande **OUTPUT X**,

X=1 – allumer (court-circuiter la sortie à la masse),

<span id="page-22-0"></span>X=0 – éteindre (passer la sortie à l'état de circuit ouvert).

#### **6.3 RS-485**

#### **6.3.1 Connexion de capteur de niveau de carburant numérique**

<span id="page-22-1"></span>La connexion simultanée de jusqu'à trois capteurs de niveau de carburant est prise en charge, quelle que soit l'interface utilisée. Le traqueur interroge les capteurs et transmet les valeurs des niveaux de carburant et de la température dans le bloc de données "FUEL".

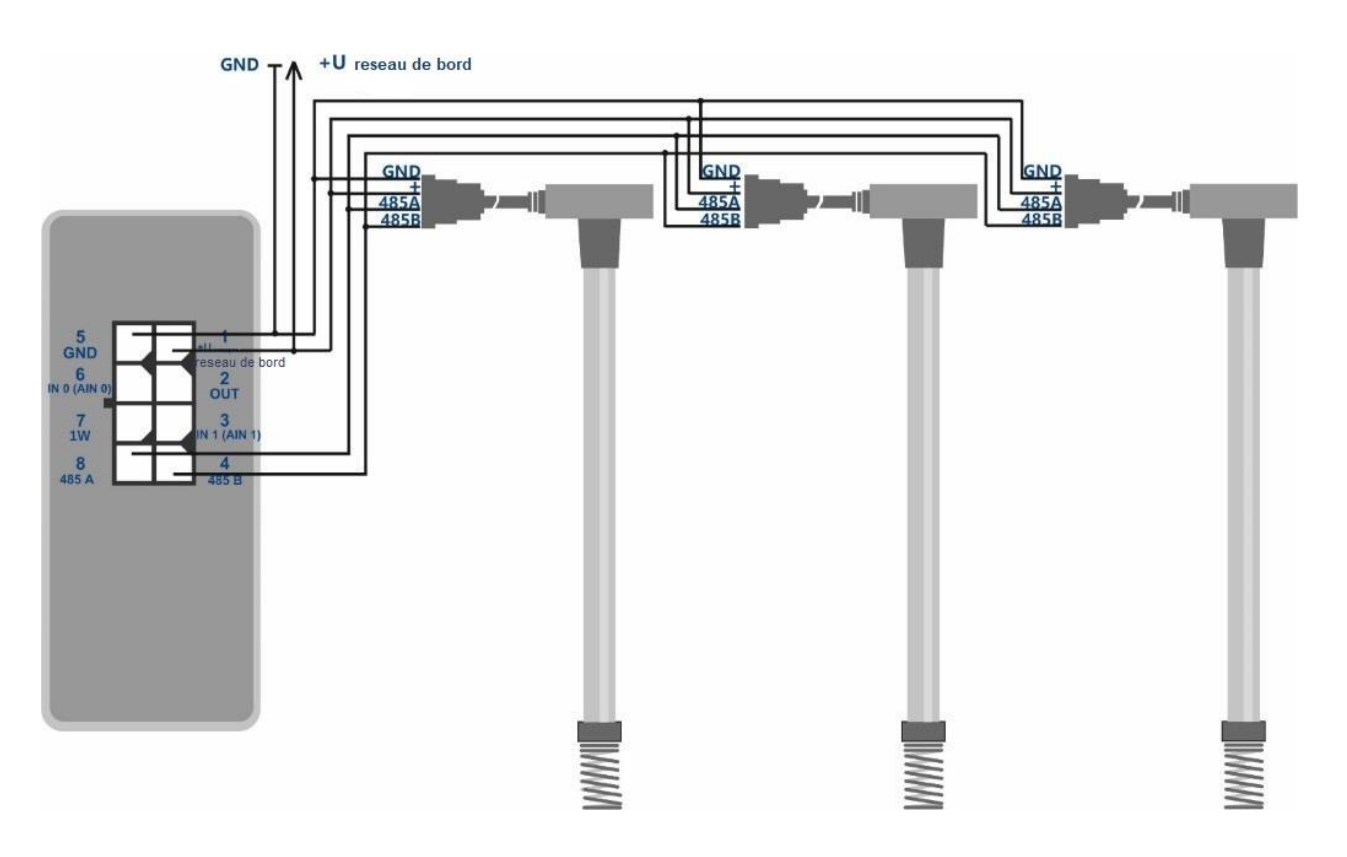

Figure 11 - Schéma de connexion du capteur de niveau de carburant

Procédure de connexion et de configuration:

- 1. Avant de se connecter au traqueur, il est nécessaire de configurer les capteurs: paramétrer l'adresse réseau (les adresses 0,1,2 sont interrogées par le traqueur par défaut); sélectionnez la vitesse d'interface 19200 bauds; désactiver la sortie automatique des données.
- 2. Connectez les lignes A et B aux broches 8 et 4 du connecteur du traqueur, respectivement. Le schéma de connexion est illustré à la figure 11.
- 3. Activer le transfert du bloc de données "FUEL" dans l'interface graphique du configurateur ou avec la commande PROTOCOL.
- 4. Activer l'interrogation de l'adresse requise sur RS-485.

Ajoutez une adresse dans le Configurateur dans la fenêtre Périphériques\RS-485 ou par la commande «**FUEL**».

La commande "**FUEL**" vous permet d'ajouter des adresses de capteurs, ainsi que d'afficher la liste des adresses ajoutées. Vous n'avez pas besoin d'entrer deux points lors de la saisie d'une adresse.

Cette commande est destinée à la saisie des adresses MAC des capteurs de niveau de carburant BLE et des adresses des capteurs de niveau de carburant filaires sur RS-485. Le type de capteur est déterminé automatiquement en fonction du format de l'adresse saisie.

**FUEL Y** – ajouter l'adresse Y à la première cellule libre;

**FUEL X,Y** - ajoutez l'adresse Y à la cellule X, où X = 0..2;

**FUEL X,\*** - effacer la cellule X; où  $X = 0.2$ ;

**FUEL \*** - effacer toute la liste des adresses des capteurs de niveau de carburant;

**FUEL** - afficher une liste d'adresses ajoutées au traqueur.

Exemple de saisie de commande:

**FUEL 0,1** – ajouter l'adresse 1 à la cellule 0;

**FUEL 1** – ajouter l'adresse 1 à la première cellule libre.

#### **6.4 1-Wire**

<span id="page-24-0"></span>Prend en charge la connexion simultanée de jusqu'à 8 capteurs de température DS18B20 et d'une clé électronique DS1990.

#### **6.4.1 Connexion des capteurs de température**

- <span id="page-24-1"></span>⎯ connectez les capteurs de température à 1-Wire conformément au schéma illustré à la Figure 11;
- ⎯ configurer le bus avec la commande **OWCONFIG 1**. Après avoir entré la commande **OWCONFIG 1**, tous les capteurs connectés au bus 1-wire seront automatiquement ajoutés, chacun d'eux se verra attribuer un numéro de série (l'ordre de numérotation ne correspond pas à la commande de l'emplacement physique sur le bus);
- ⎯ autoriser la transmission du bloc de données "1-Wire" dans l'interface graphique du configurateur ou par la commande PROTOCOLE;

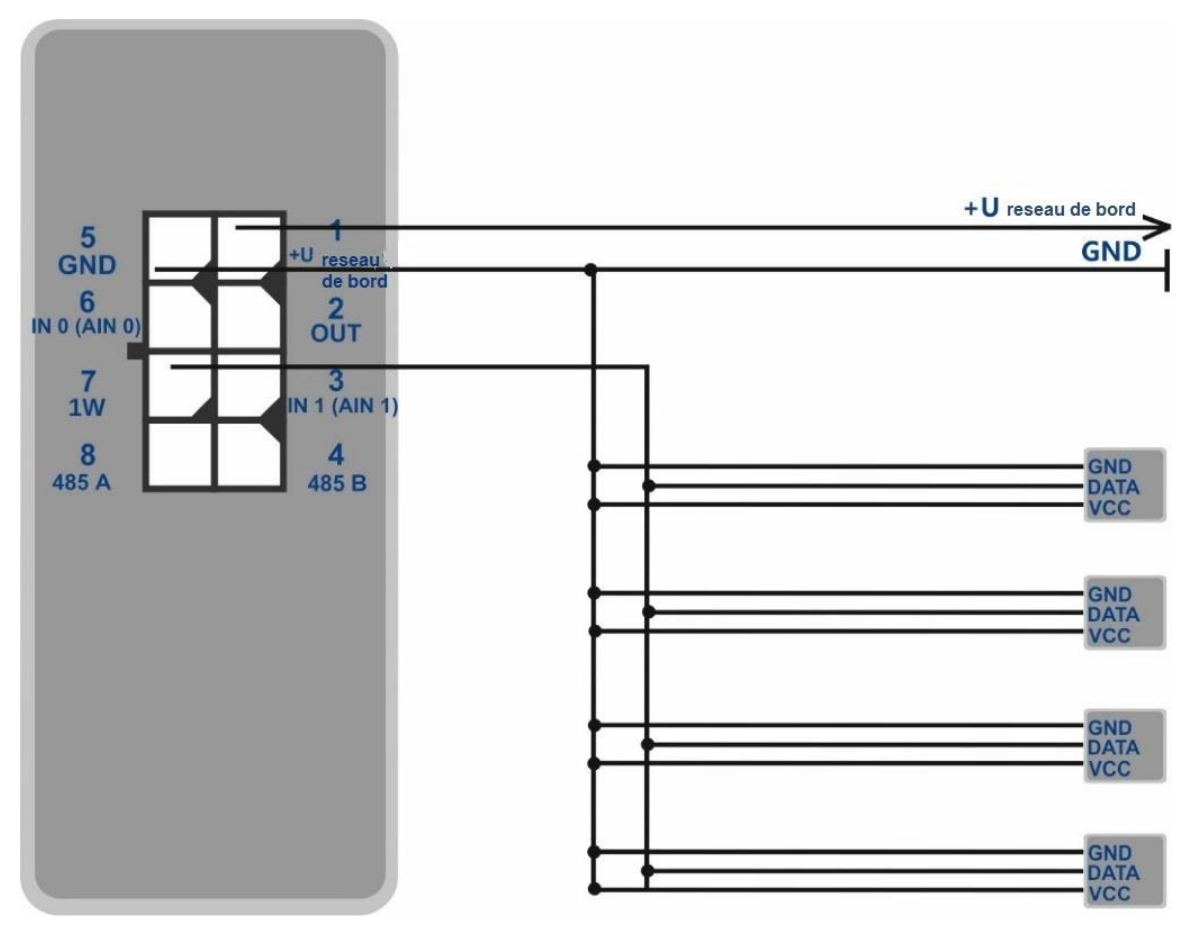

Figure 12- Schéma de connexion des capteurs DS18B20 au bus 1 fil.

Les lectures du capteur de température sont transmises dans le bloc de données 1-Wire.

L'effacement de la liste des capteurs est effectué par la commande **OWCONFIG 0**.

La commande **OWCONFIG** indique le nombre de capteurs associés.

Pour demander des lectures de l'un des capteurs connectés au bus 1-Wire, entrez la commande **OWTEMP X**, où X est le numéro de série du capteur (0 ... 7).

#### **6.4.2 Connexion de iButton**

- <span id="page-25-0"></span>⎯ connectez le lecteur de clé électronique DS1990 au bus 1-Wire;
- ⎯ configurer le bus avec la commande **OWCONFIG 1**. Après avoir entré la commande **OWCONFIG 1**, chaque appareil sur le bus 1-Wire se voit attribuer un nombre de séquence;
- $-$  activer l'interrogation du lecteur avec la commande **IBUTTON 1**;
- ⎯ activer le déclenchement de la sortie discrète lorsque la clé est trouvée avec la commande **IBUTTON 1,1**. (Optionnel. L'étape précédente peut être ignorée dans ce cas, car cette commande inclut au lecteur d'interroger et active la liaison de la sortie discrète)
- <span id="page-25-1"></span>⎯ activer la transmission du bloc de données «1-Wire» avec la commande **PROTOCOL**.

#### **6.5 Connexion d'appareils via le canal Bluetooth Low Energy.**

La connexion d'appareils supplémentaires au traqueur implique un ensemble d'actions pour configurer l'appareil, le traqueur et le logiciel connectés côté serveur.

Pour obtenir des lectures correctes à partir des capteurs connectés dans le serveur il faut executer totes les étapes correctement:

- ⎯ Configuration du capteur / appareil (si nécessaire).
- ⎯ Configuration de l'interaction entre le traqueur et le capteur. Les méthodes de connexion des capteurs pris en charge sont indiqués dans la clause **6.3.1.**
- ⎯ Activation du transfert des données nécessaires vers le serveur depuis le traqueur. La description et la sélection des données transmises se trouvent dans les clauses 5.4 et 7.1.
- ⎯ Configuration de la transformation des données reçues dans le serveur. (si nécessaire) Une description détaillée se trouve dans la clause 7.1.1.

## **6.5.1 Méthodes de liaison des capteurs BLE**

<span id="page-26-0"></span>La configuration de l'interaction du capteur avec le traqueur s'effectue dans l'interface graphique du configurateur ou en envoyant des commandes au traqueur via Bluetooth, GPRS ou SMS. Il est possible de connecter simultanément jusqu'à 5 capteurs ADM31/32 et 3 capteurs de niveau de carburant BLE à une traqueur.

Il existe deux méthodes de connecter le capteur au traqueur: manuelle et automatique.

En mode manuel, il est nécessaire de saisir les adresses de chacun des capteurs. Cette méthode convient à une situation où il y a des capteurs actifs dans la portée de réception de Bluetooth du traqueur qui n'ont pas besoin d'être liés à ce traqueur.

En mode automatique, les capteurs sont recherchés et les adresses de tous les capteurs trouvés sont automatiquement enregistrées. Cette méthode convient à une situation où seuls les capteurs nécessaires se trouvent dans la portée de réception de Bluetooth du traqueur.

## **6.5.2 Ajout de capteurs BLE en mode automatique**

<span id="page-26-1"></span>La commande **BLEAUTOCATCH** lance la recherche et l'enregistrement automatique des adresses des capteurs trouvés dans les listes BLESENSOR et BLEFUEL. Par défaut, la recherche est effectuée pendant deux minutes avec un filtre pour le niveau du signal RF moins 60 dBm. Ce mode de filtrage permet d'ajouter des capteurs situés à une distance de 0 à 0,5 mètre du traqueur.

Exemples d'utilisation de la commande:

**BLEAUTOCATCH** - recherche automatique par défaut avec filtre de niveau de signal.

**BLEAUTOCATCH 255.0** - recherche automatique de tous les capteurs pris en charge sans filtrage.

## <span id="page-27-0"></span>**6.5.2.1 Paramètres supplémentaires pour la recherche automatique des capteurs**

Si nécessaire, les critères de recherche automatique peuvent être modifiés en saisissant les paramètres requis. La commande **BLEAUTOCATCH** a 4 paramètres D, F, R, T.

Description des paramètres de la commande **BLEAUTOCATCH D, F, R, T**:

• D - type de capteur.

Lorsque vous entrez ce paramètre, seul le type de capteurs spécifié sera ajouté. La correspondance des valeurs avec les types de capteurs BLE est indiquée dans le tableau 2. S'il est nécessaire de lier plusieurs types de capteurs en même temps, il faut ajouter plusieurs valeurs de paramètres requises.

Tableau 2. Types de capteurs BLE pris en charge.

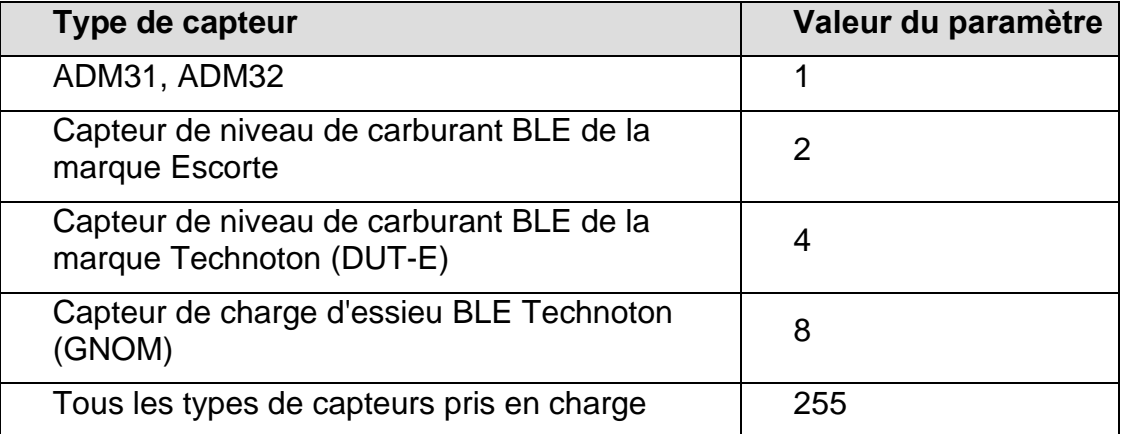

• R - Niveau RSSI

La plage de filtre autorisée est de moins 1 à moins 127 dBm,

Une valeur non signée comprise entre 1 et 127 est autorisée.

• T - temps de recherche en secondes.

La durée de recherche autorisée varie de 10 s. jusqu'à 120 sec.

## **6.5.2.2 Variantes d'utilisation de la commande «BLEAUTOCATCH»**

<span id="page-27-1"></span>• recherche pendant 120 secondes sans filtre par niveau de signal radio.

#### **BLEAUTOCATCH**

• recherche avec possibilité de sélectionner le type de capteur (D) sans filtre par niveau de signal radio, temps de recherche 120 secondes.

#### **BLEAUTOCATCH D**

• recherche avec la possibilité de sélectionner le type de capteur (D), avec la possibilité de régler le filtre par le niveau du signal radio (R), temps de recherche 120 secondes.

#### **BLEAUTOCATCH D, R**

• recherche avec la possibilité de sélectionner le type de capteur (D), avec la possibilité de régler le filtre par distance (R), avec la possibilité de sélectionner le temps de recherche (T).

#### **BLEAUTOCATCH D, R, T**

## <span id="page-28-0"></span>**6.5.3 Ajout de capteurs ADM31, ADM32 en mode manuel et affichage de la liste des capteurs ajoutés**

La commande **«BLESENSOR»** vous permet d'ajouter des adresses de capteurs, ainsi que de visualiser la liste des adresses ajoutées. L'adresse du capteur est indiquée sur un autocollant situé sur le boîtier.

Vous n'avez pas besoin de saisir deux points lors de la saisie d'une adresse.

**BLESENSOR X, Y** - ajouter l'adresse Y à la cellule X, où X = 0..4;

**BLESENSOR X, 0** - effacer la cellule X, où X = 0..4;

**BLESENSOR Y** - ajouter l'adresse Y à la fin de la liste;

**BLESENSOR 0** - efface la liste;

**BLESENSOR** - affiche une liste d'adresses ajoutées au traqueur.

Exemple d'entrée de commande:

**BLESENSOR 0, FC61CFEF5E31** – ajoutez l'adresse FC: 61: CF: EF: 5E: 31 à la cellule 0;

**BLESENSOR FC61CFEF5E31** – ajoutez l'adresse FC: 61: CF: EF: 5E: 31 à la fin de la liste.

## **6.5.3.1 Réception d'informations des capteurs ADM31/32 liés**

<span id="page-28-1"></span>La commande **«BLESENSORINFO»** vous permet de demander les dernières données reçues par le traqueur à partir du capteur.

**BLESENSORINFO X** - affiche des informations sur le capteur avec le numéro X, où X est le numéro de l'appareil dans la liste des capteurs BLESENSOR.

**BLESENSORINFO** - la commande sans paramètres affiche des informations sur tous les capteurs configurés.

Exemple de réponse:

BLESENSORINFO: [0]:DD9DD495C467; DT:2; PT:1; F:1; V:3.2; A:1; R:-35; LMT:20; S:0; [1]:EE53F61FCC05; DT:0; PT:0; F:0; V:25.5; T:-300.00; L:655.35; H:255, R:0; LMT:0; S:32768;

Description des paramètres de réponse:

Champs communs à tous les types de capteurs ADM3x.

Adresse du capteur

DT - type d'appareil.

PT - type de paquet.

F - version du enfilage.

- V tension de la batterie.
- R niveau RSSI en dBm.

LMT - le temps écoulé depuis la réception du dernier message du capteur.

S - état du capteur.

#### ADM31

T - la température.

L - éclairage.

H - humidité.

#### ADM32

<span id="page-29-0"></span>A - la valeur de l'angle en degrés.

#### **6.5.3.2 Définition des plages de lecture autorisées pour les capteurs ADM31 / 32**

Lorsque les lectures dépassent la plage de valeurs autorisée, le traqueur bascule sur les points d'enregistrement pour la période d'alarme.

Pose de la plage de température admissible.

#### **TEMPRANGE X, A, B**

Paramètre X - numéro d'appareil (de la liste des capteurs BLESENSOR).

Les paramètres A et B - les limites de la plage de température admissible.

Les paramètres A et B peuvent être omis, la plage actuelle sera affichée.

Pose de la plage d'humidité admissible.

#### **HUMIDRANGE X, A, B**

Vous permet de définir la plage d'humidité admissible pour le capteur. Paramètre X - numéro de l'appareil (à partir de la liste des capteurs). Les paramètres A et B - les limites de la plage d'humidité admissible. Les paramètres A et B peuvent être omis, la plage actuelle sera affichée.

Pose de la plage d'éclairage admissible.

#### **LIGHTRANGE X, A, B**

Paramètre X - numéro d'appareil (de la liste des capteurs BLESENSOR).

Les paramètres A et B - les limites de la plage d'éclairage admissible.

Les paramètres A et B peuvent être omis, la plage actuelle sera affichée.

Pose des états supérieur et inférieur du capteur. Lors de la transition entre les états, un point extraordinaire est défini.

#### **ANGLERANGE X, A, B, C, D**

X - - numéro de l'appareil (dans la liste des capteurs BLESENSOR).

A, B - limites inférieures et supérieures pour l'état "inférieur" du capteur.

C, D - limites inférieure et supérieure de l'état "supérieur" du capteur.

## **6.5.4 Ajout de capteur de niveau de carburant BLE en mode manuel et affichage de la liste des capteurs ajoutés**

<span id="page-30-0"></span>La commande «**FUEL**» vous permet d'ajouter des adresses de capteurs, ainsi que d'afficher la liste des adresses ajoutées. Vous n'avez pas besoin de saisir deux points lors de la saisie d'une adresse. Cette commande est destinée à entrer les adresses MAC de capteur de niveau de carburant BLE et les adresses de capteur de niveau de carburant câblé sur le bus RS-485. Le type de capteur est déterminé automatiquement en fonction du format de l'adresse saisie.

Le traqueur prend en charge la connexion simultanée de trois capteurs de niveau de carburant quelle que soit l'interface utilisée.

**FUEL Y** - ajoutez l'adresse Y à la première cellule libre;

**FUEL X, Y** - ajouter l'adresse Y à la cellule X, où X = 0..2;

**FUEL X,\*** - effacer la cellule X; où  $X = 0.2$ ;

**FUEL \*** - efface toute la liste des adresses FLS;

**FUEL** - affiche une liste d'adresses ajoutées au traqueur

Exemple d'entrée de commande:

**FUEL 0, E5F2A9527B1D** - ajoutez l'adresse E5:F2:A9:52:7B:1D à la cellule 0; **FUEL E5F2A9527B1D** - ajoutez l'adresse E5:F2:A9:52:7B:1D à la première cellule libre.

Un exemple de réponse à une demande de liste d'adresses avec la commande «**FUEL**». FUEL [0, BLE]: C0C2D56617EA, [1,485]: 0, [2]: \* Cellule 0 –capteur de niveau de carburant BLE, adresse C0:C2:D5:66:17:EA Cellule 1 - RS-485, adresse 0

Cellule 2 - \* vide

## **6.5.4.1 Réception d'informations des capteurs de niveau de carburant liés**

<span id="page-31-0"></span>La commande **FUELINFO** vous permet de demander les dernières données reçues par le traqueur à partir du capteur.

**FUELINFO X** - affiche des informations sur le capteur avec le numéro X, où X - le numéro de l'appareil de la liste des capteurs de FUEL  $(X = 0.2)$ .

**FUELINFO** - La commande sans paramètres affiche des informations sur tous les capteurs configurés;

Exemple de réponse: FUELINFO: [0,485]: 43; L: 0; T: 0 [1, BLE]: C6F8FDC43558; DT: 2; F: 130; L: 1; T: 25; V: 3,7; LMT: 3; R: -96; [2, BLE]: F3AAEA4D14DE; DT: 2; F: 130; L: 1; T: 24; V: 3,7; LMT: 70; R: -98;

#### **Décodage de la réponse pour ESCORT TD-BLE:**

- DT type d'appareil;
- T la température;
- L niveau de carburant;
- V la valeur actuelle de la tension de la batterie de FLS;
- F version du enfilage;
- LMT temps écoulé depuis la réception du dernier message du capteur;
- R RSSI.

#### **Décodage de la réponse pour DUT-E:**

- DT type d'appareil;
- F version du enfilage;
- L niveau de carburant;
- T la température;
- DTC masque de défaut. Les champs de masque sont décrits dans le protocole du capteur;

LMT - temps écoulé depuis la réception du dernier message du capteur;

R - RSSI.

## **Transcription de la réponse pour GNOM:**

DT - type d'appareil;

F - version du enfilage;

P - caractéristique de la pression dans le système pneumatique;

T – la température;

DTC - masque de défaut. Les champs de masque sont décrits dans le protocole du capteur;

LMT – temps écoulé depuis la réception du dernier message du capteur;

<span id="page-32-0"></span>R – RSSI.

## **7 Transfert des données des capteurs connectés vers le serveur**

## <span id="page-32-1"></span>**7.1 Description des paramètres transmis au serveur à partir des capteurs ADM31.**

Les lectures des capteurs ADM31/32 sont transmises dans le bloc de données «BLE capteurs ADM» avec le reste des données dans chaque message d'information. Cinq champs CAN sont attribués à chaque capteur. La correspondance des champs CAN avec le type de données transmis est indiquée dans le tableau 3. Le numéro de capteur indiqué dans le tableau correspond au numéro de la liste des capteurs **BLESENSOR** associés.

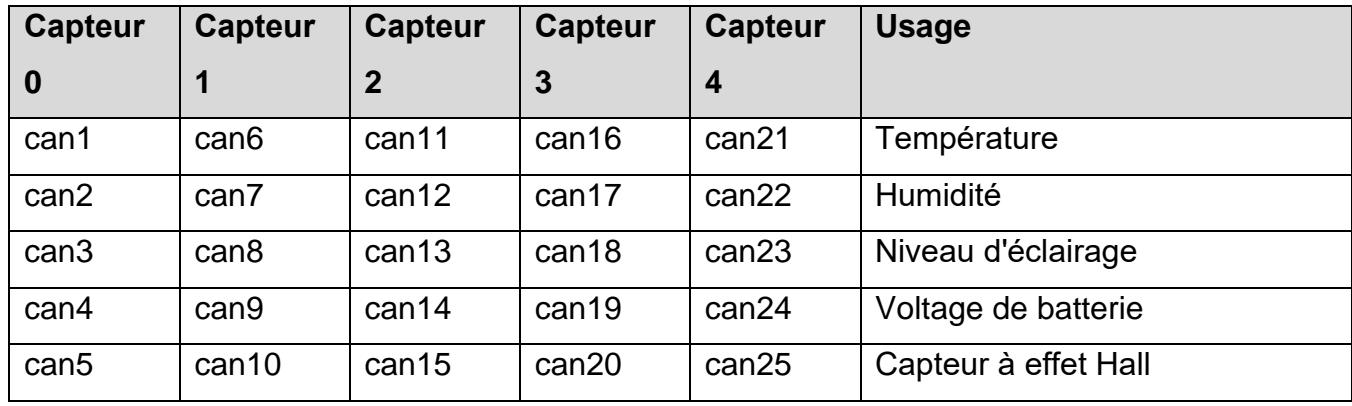

Tableau 3. Description des paramètres transmis au serveur à partir des capteurs ADM31

Tableau 4. Description des paramètres transmis au serveur à partir des capteurs ADM32

| Capteur | Capteur          | Capteur           | Capteur | Capteur | <b>Usage</b>        |
|---------|------------------|-------------------|---------|---------|---------------------|
|         |                  |                   |         |         |                     |
| can1    | can <sub>6</sub> | can11             | can16   | can21   | Angle               |
| can4    | can <sub>9</sub> | can <sub>14</sub> | can19   | can24   | Voltage de batterie |

## **7.1.1 Conversion des valeurs entrantes côté serveur.**

<span id="page-33-0"></span>Du fait de l'universalité du bloc de données « BLE capteurs ADM" sur les serveurs, les formules de calcul ne sont pas appliquées à ces champs.

Pour convertir des valeurs sous une forme lisible, appliquez les formules de calcul suivantes décrites ci-dessous aux valeurs d'entrée.

Pour éviter les sauts de lecture lors d'une perte de communication avec les capteurs, il est recommandé de définir une plage de valeurs acceptables côté logiciel ou d'appliquer d'autres filtres pris en charge dans le logiciel utilisé.

#### • **Température**

2 formules de calcul sont utilisées pour deux plages d'entrée.

Pour une plage de valeurs de 0 à 32767 - appliquez la formule X \* 0,01.

Pour la plage de valeurs de 32768 à 65535 - appliquez la formule X \* 0,01-655,36.

Pour afficher correctement les valeurs négatives et positives, vous devez utiliser les deux formules pour les plages respectives.

La plage de valeurs admissible après calcul par la formule est -39… + 150.

Une valeur de -300 (après calcul avec la formule) est le code d'erreur "il n'y a pas de signal du capteur".

#### • **Niveau d'humidité**

Aucune conversion requise.

Plage de valeurs valide de 0 à 100

La valeur 255 est le code d'erreur «pas de signal du capteur».

#### • **Niveau d'éclairage**

⎯ Format réduit (sélectionné par défaut).

Aucune conversion n'est requise lors de l'utilisation du format abrégé.

La plage de valeurs valide est comprise entre 0 et 65534.

La valeur 65535 est le code d'erreur "pas de signal du capteur".

- Format complet.

Lorsque vous utilisez le format complet, la formule X \* 0,01 doit être appliquée.

La plage de valeurs autorisée après le calcul est de 0,00 à 83866,00.

La valeur 42949672,95 (après calcul par la formule) est le code d'erreur «pas de signal du capteur».

Le réglage du format de transmission du niveau d'éclairage est décrit à la page 7.3 Sélection du format de transmission du niveau d'éclairage.

#### • **Voltage de batterie**

Il est nécessaire d'appliquer la formule X \* 0,1.

La plage de valeurs autorisée après le calcul est comprise entre 0 et 4.

La valeur 25,5 (après recalcul selon la formule) est le code d'erreur "pas de signal du capteur".

#### • **Capteur à effet Hall (détecteur de champ magnétique)**

Aucune conversion requise.

La plage de valeurs valide est comprise entre 0 et 1.

## **7.2 Sélection des données transmises au serveur à partir des capteurs ADM31/32**

<span id="page-34-0"></span>En fonction de la fonctionnalité utilisée des capteurs BLE ADM31/32, il est possible de désactiver le transfert des champs inutiles vers le serveur. La correspondance des champs avec les valeurs du paramètre de commande **BLEPROTOCOL** est indiquée dans le tableau 4. Si vous devez transférer des données de plusieurs blocs, le paramètre X de la commande **BLEPROTOCOL X** est calculé par addition. Toutes les options sont possibles.

Par défaut, la transmission de tous les champs est activée.

Pour économiser du trafic, il est recommandé de n'activer la transmission que des données nécessaires.

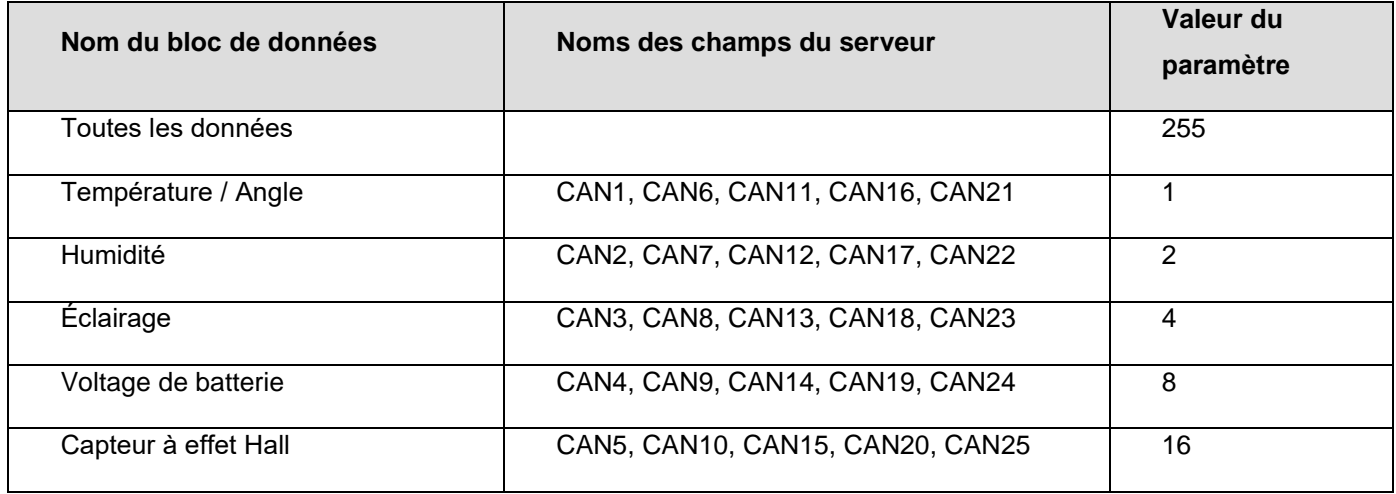

Tableau 5. Valeur du paramètre BLEPROTOCOL.

## **7.3 Sélection du format de transmission du niveau d'éclairage**

<span id="page-34-1"></span>Pour réduire la consommation de trafic, une plage réduite de valeurs de niveau d'éclairage est transmise par défaut.

Si vous devez transférer la valeur complète, vous devez activer cette option.

Le paramétrage se fait par la commande **LIGHTPROTOCOL X**

#### **LIGHTPROTOCOL X**

 $X = 0,1$  - format de transmission des données d'éclairage.

#### **0 - format abrégé de la valeur:**

Discrétion: entière.

Plage de valeurs: 0..65534.

Les données de capteur supérieures à 65534 sont considérées comme égales à cette valeur.

La valeur 65535 est le code d'erreur «pas de signal du capteur».

#### **1 – le format complet de la valeur.**

Discrétion: centièmes.

Plage de valeurs: 0,00 - 83865,60

La valeur 42949672,95 (après recalcul à l'aide de la formule) est le code d'erreur «pas de signal du capteur».

# **8 Description des commandes**

Tableau 6. Description des commandes

<span id="page-36-0"></span>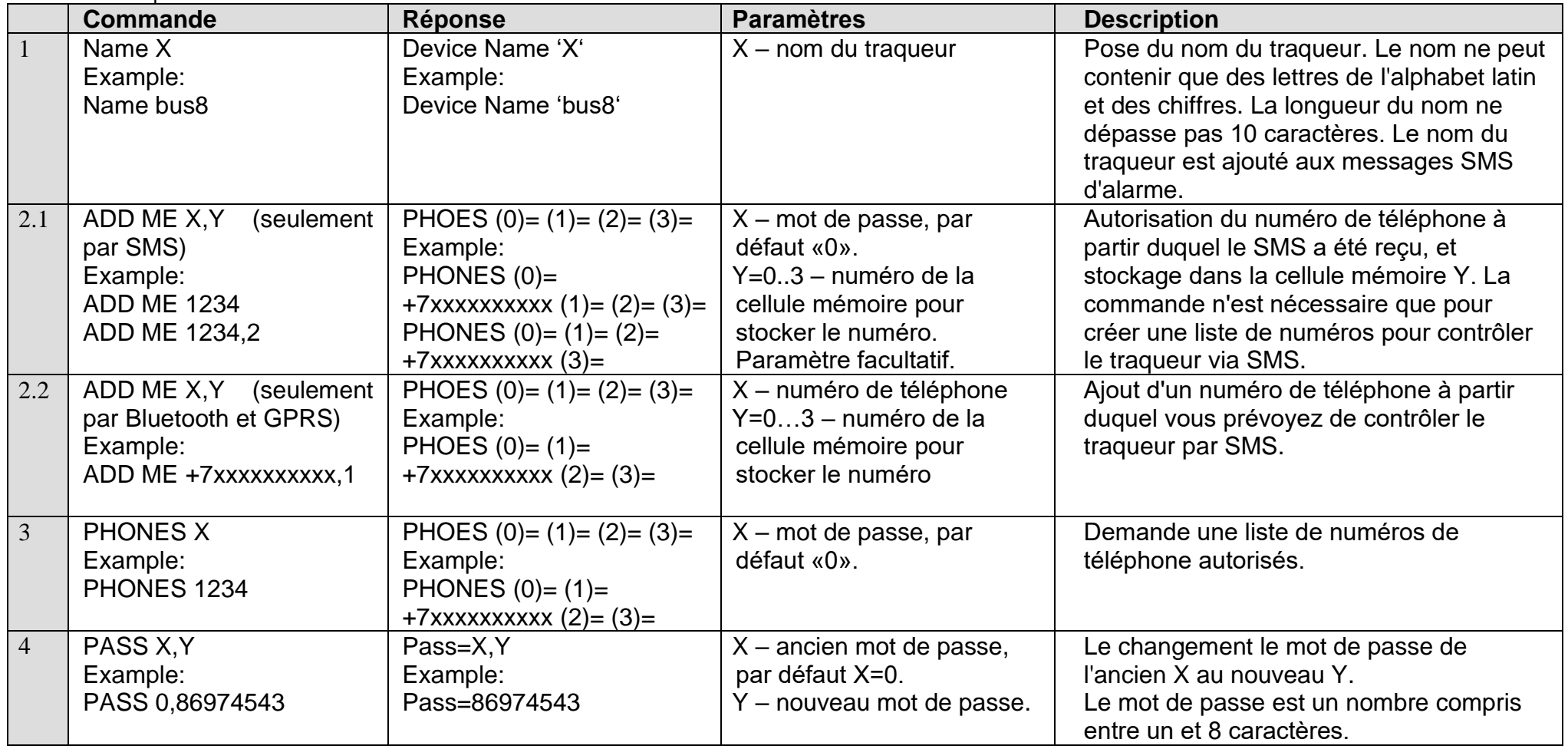

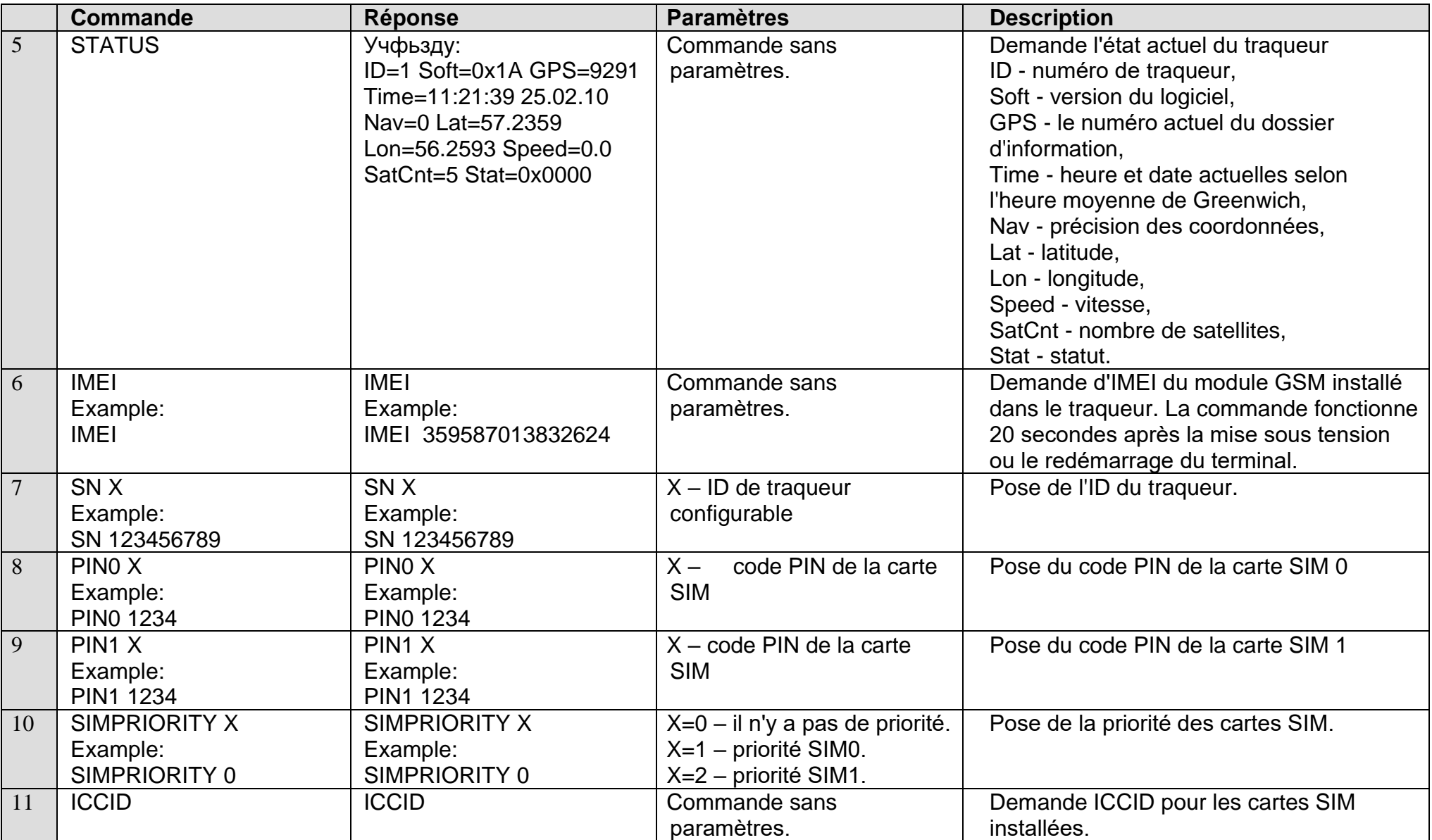

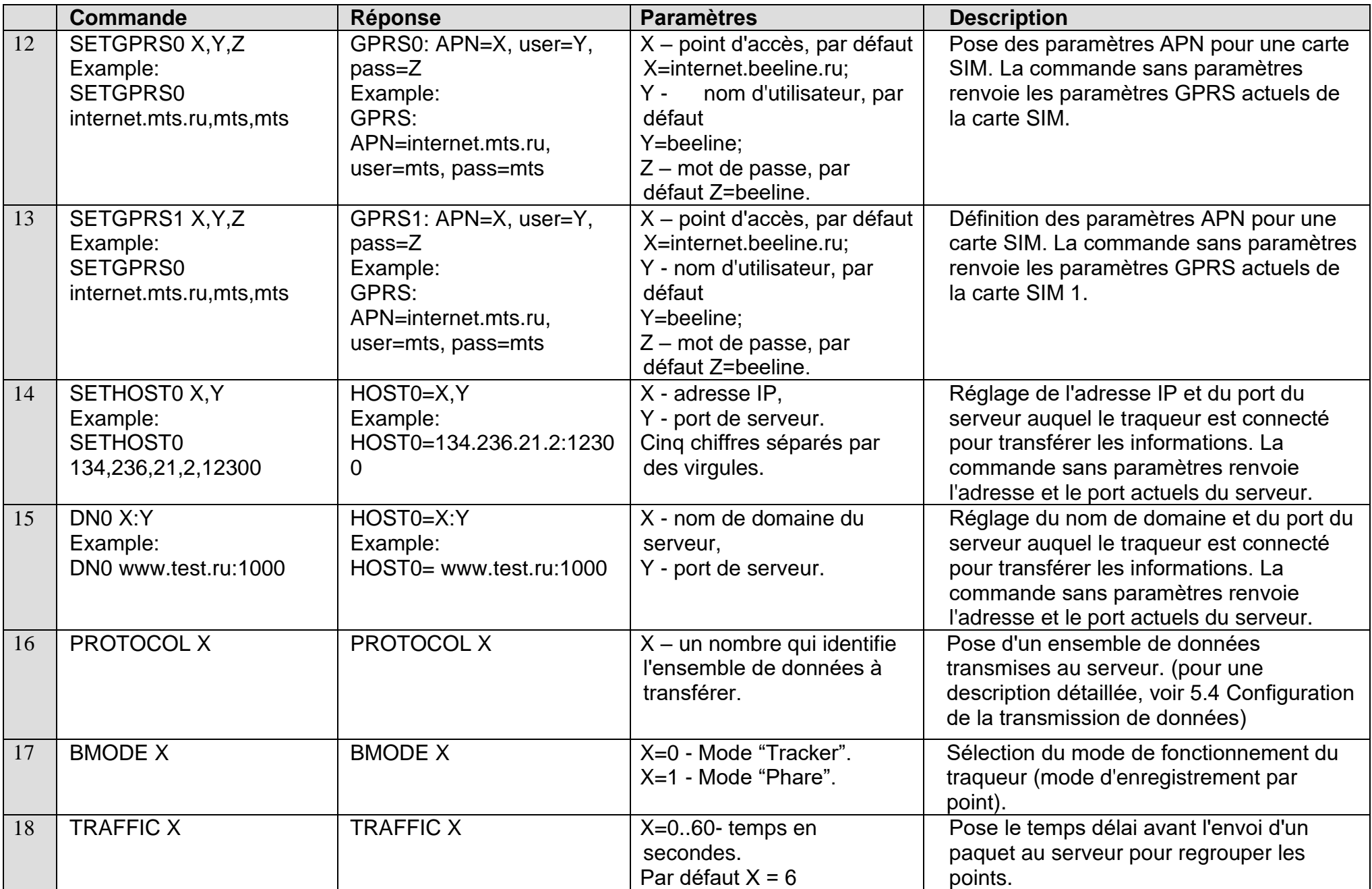

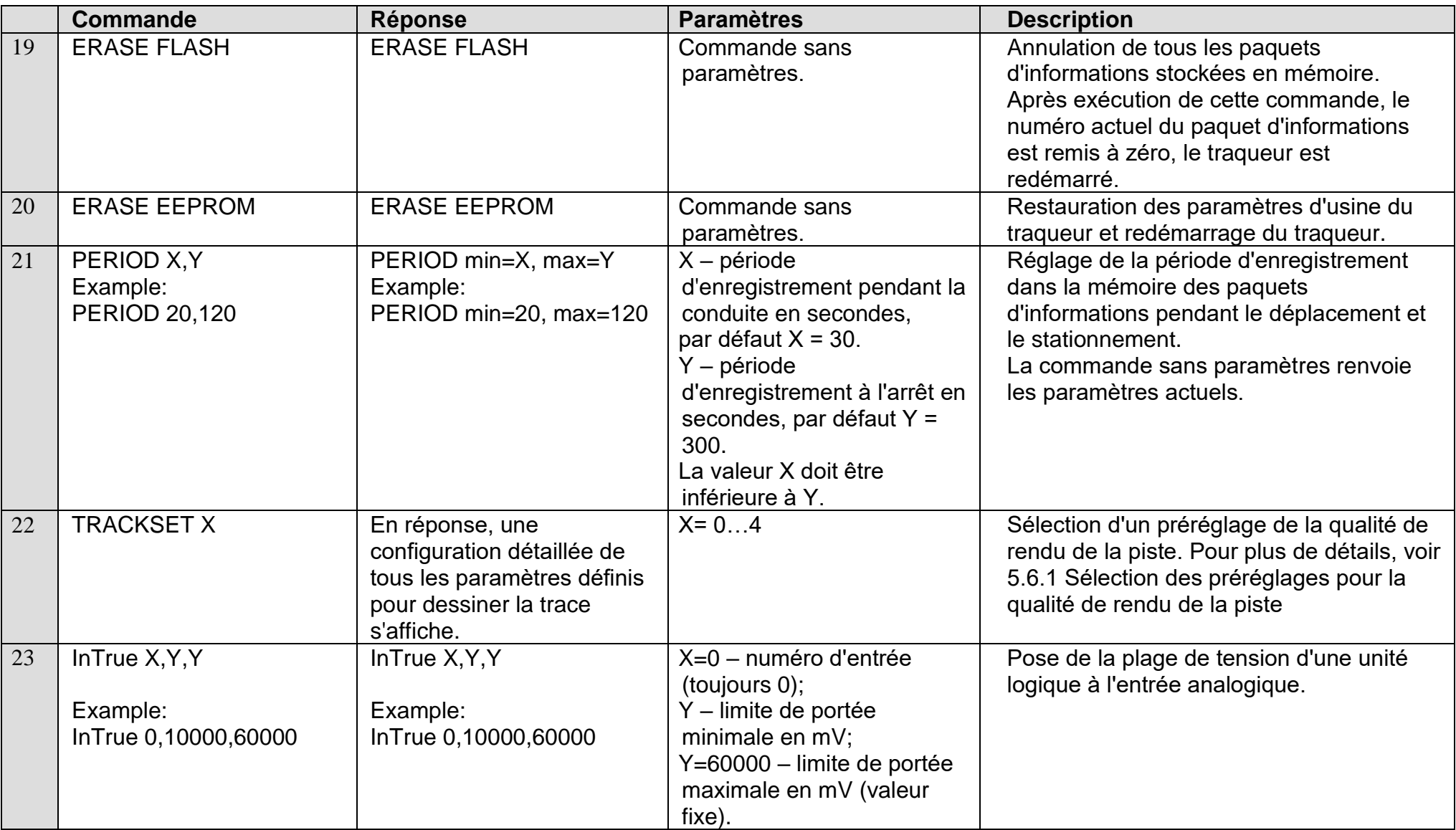

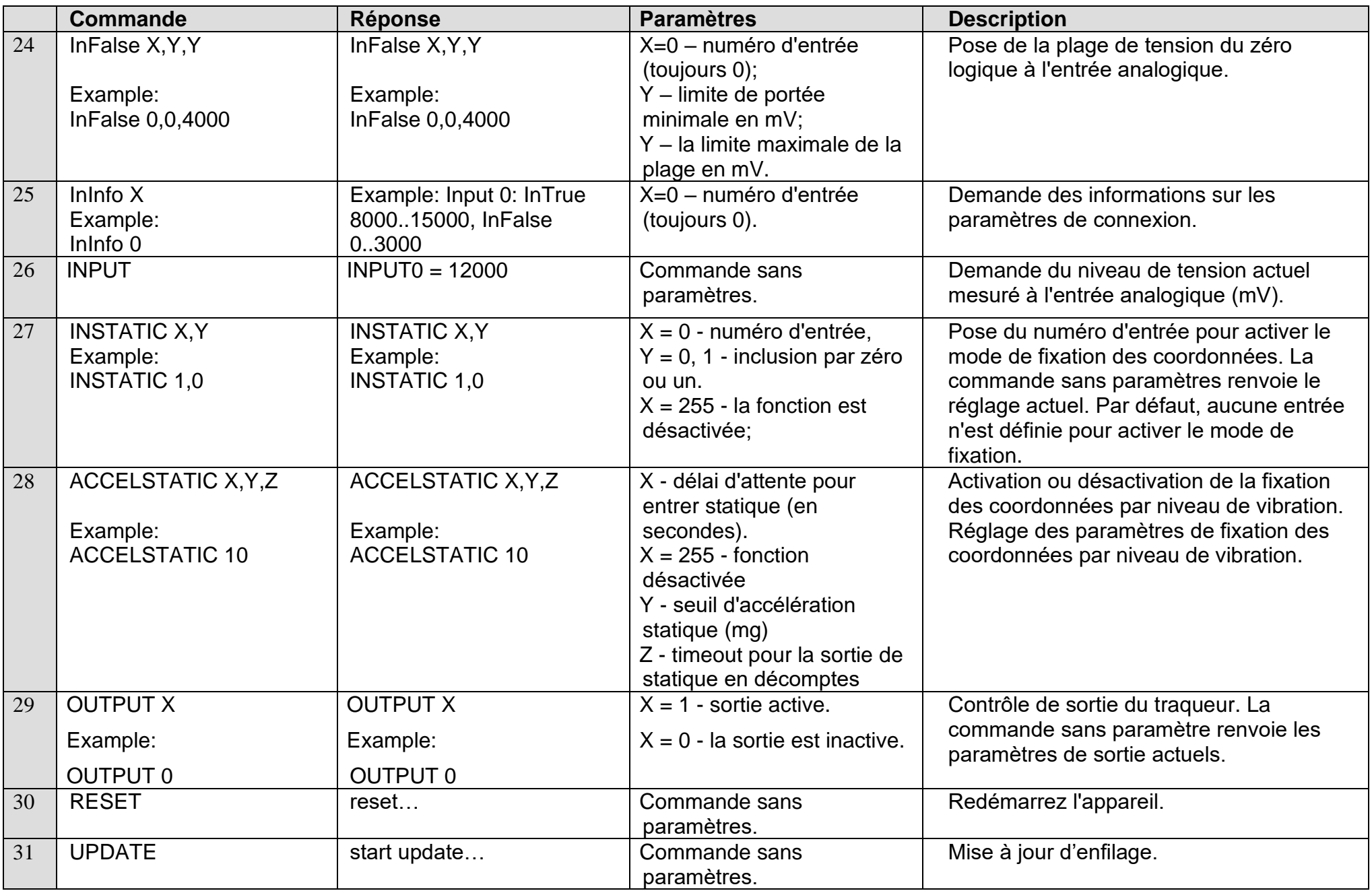

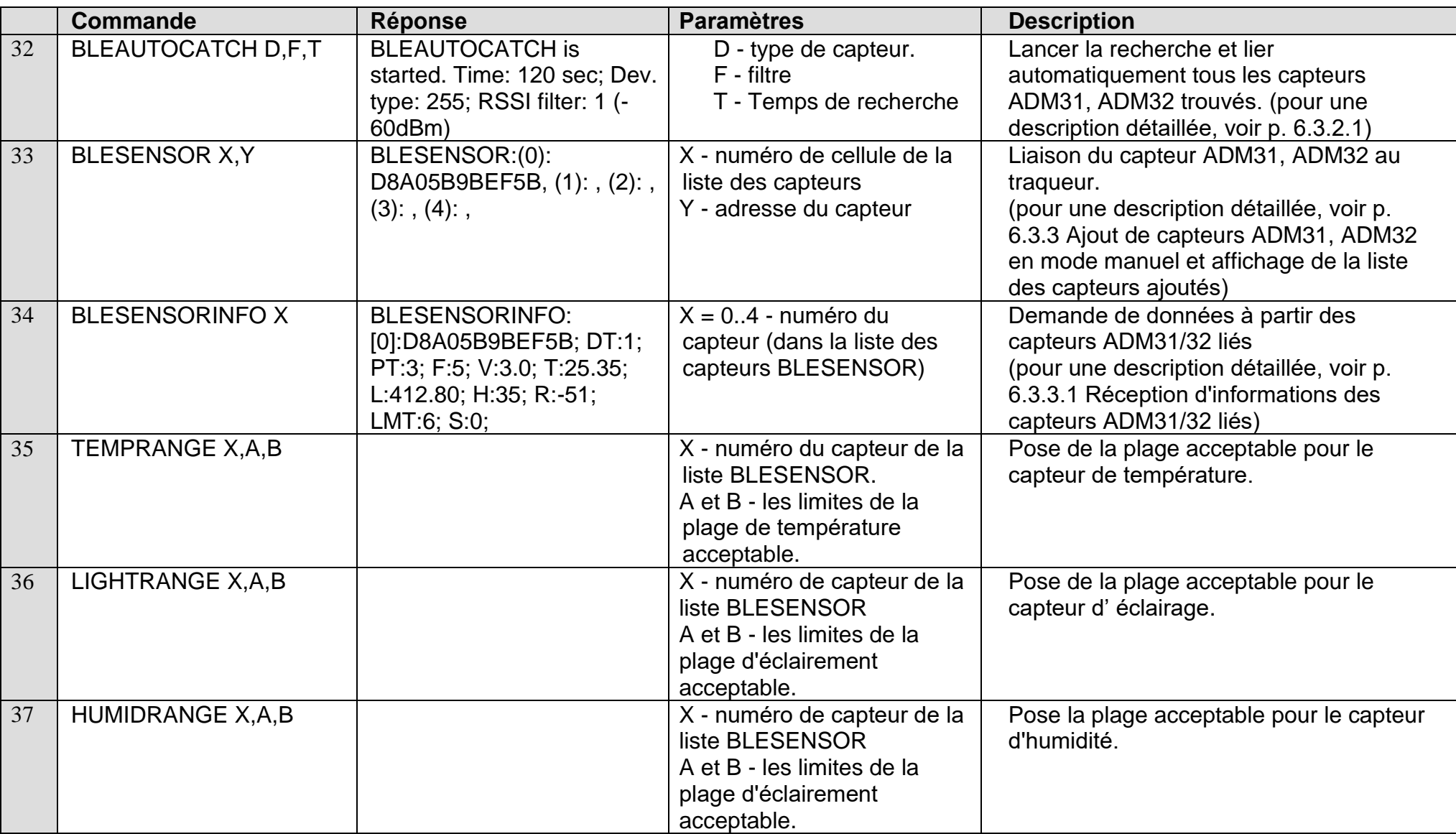

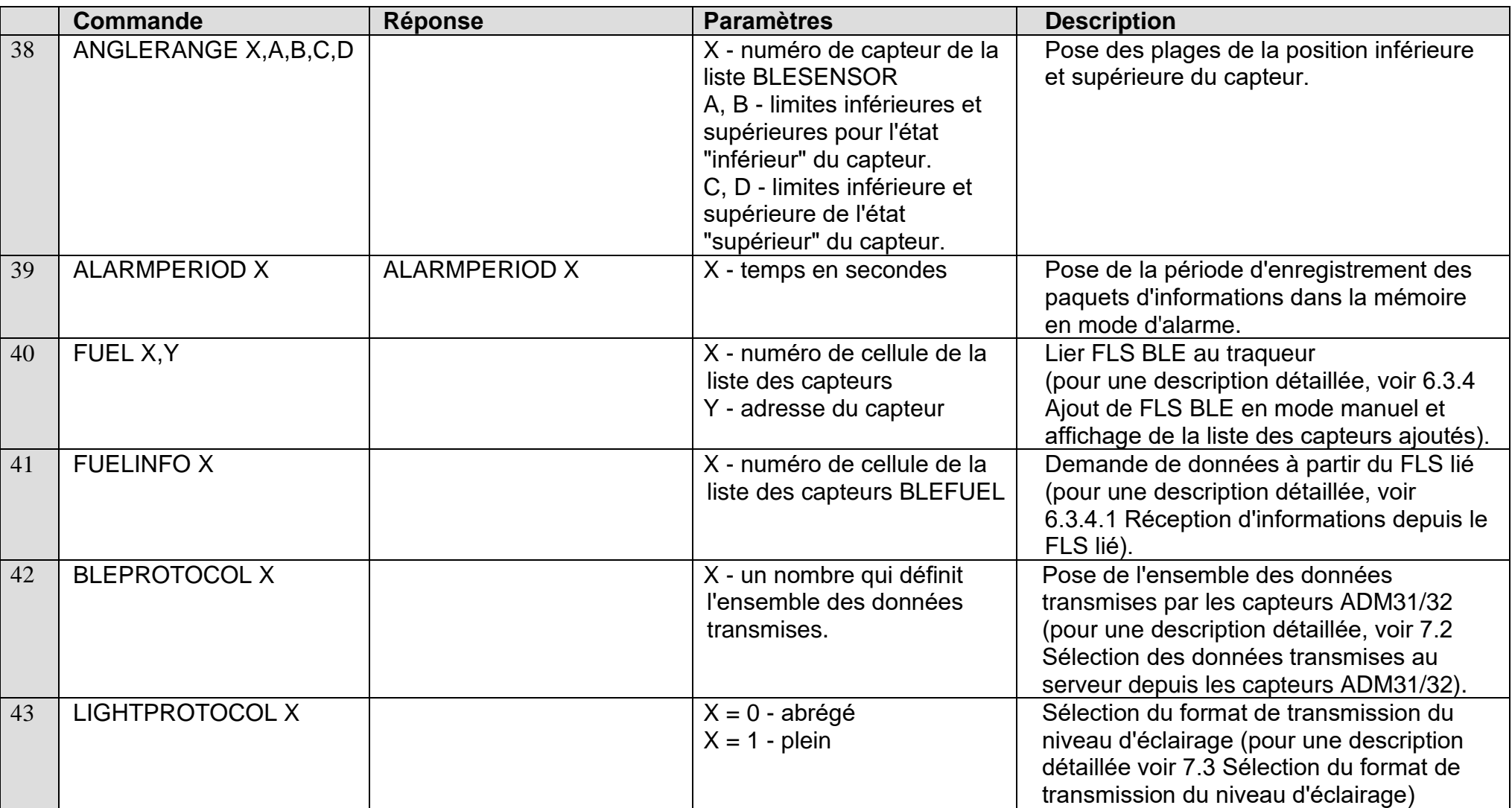

## **9 Mise à jour du logiciel du traqueur**

<span id="page-43-0"></span>Le logiciel du traqueurl (micrologiciel) peut être mis à jour via le canal radio Bluetooth ou le canal GPRS.

## **9.1 Mise à jour du logiciel du traqueur via le configurateur**

<span id="page-43-1"></span>Le configurateur, si l'ordinateur a accès à Internet, vérifie la version actuelle du micrologiciel sur le serveur de mise à jour et, si nécessaire, télécharge le fichier du micrologiciel.

## **Pour mettre à jour le micrologiciel, procédez comme suit:**

établir une connexion entre le traqueur et le configurateur selon la procédure décrite dans la clause 5.1 «Connexion au configurateur»;

- 1) si une version du firmware est trouvée plus pertinente que celle installée dans le traqueur, le configurateur informera de sa disponibilité - une notification sera affichée dans le coin inférieur gauche;
- 2) cliquez sur «Mise à jour disponible»;
- 3) dans l'onglet «Notifications» qui s'ouvre, cliquez sur «Mettre à jour»;
- 4) après la mise à jour, le traqueur redémarrera et deviendra disponible pour la configuration.

**ATTENTION!** Ne mettez pas le traqueur hors tension pendant le processus de mise à jour du micrologiciel tant que le traqueur n'est pas détecté par le programme d'installation. Sinon, le logiciel peut être endommagé, qui doit être restauré dans le centre de service du fabricant.

# **9.2 Mise à jour du logiciel du traqueur via le configurateur à l'aide du fichier d'enfilage**

#### <span id="page-43-2"></span>**Le fichier d'enfilage doit être demandé au service d'assistance technique.**

Pour mettre à jour le micrologiciel via Bluetooth à l'aide du fichier du micrologiciel, procédez comme suit:

établir une connexion entre le traqueur et le configurateur selon la procédure décrite dans la clause 5.1 «Connexion au configurateur»;

- 1) ouvrez la section «Paramètres» dans l'onglet «Appareil», cliquez sur «Fichier Flash»;
- 2) cliquez sur «Mettre à jour» dans la fenêtre pop-up;
- 3) faites glisser le fichier du micrologiciel dans le champ approprié de la fenêtre du configurateur;
- 4) après la mise à jour du micrologiciel, le terminal redémarrera et deviendra disponible pour fonctionner.

**ATTENTION!** Ne mettez pas le traqueur hors tension pendant le processus de mise à jour du micrologiciel tant que le traqueur n'est pas détecté par le programme d'installation. Sinon, le logiciel peut être endommagé, qui doit être restauré dans le centre de service du fabricant.

## **9.3 Mise à jour du logiciel du traqueur via GPRS**

<span id="page-44-0"></span>Pour mettre à jour le logiciel du traqueur via GPRS, installez une carte SIM active dans le traqueur, saisissez le point d'accès, l'utilisateur et le mot de passe (APN, user, pass) de l'opérateur cellulaire. Sinon, le traqueur sera en mode de téléchargement du firmware depuis le serveur de mise à jour jusqu'à ce que toutes les tentatives de connexion aient été épuisées. Le processus de mise à jour démarre après que le traqueur a reçu la commande «**UPDATE**» via l'un des canaux possibles: Bluetooth, GPRS, SMS. Après avoir reçu la commande «**UPDATE**», le traqueur se connecte au serveur de mise à jour et télécharge le firmware actuel. Après une mise à jour réussie, le traqueur passe au mode de fonctionnement principal avec les paramètres du point d'accès et l'adresse du serveur définis avant la mise à jour. Après la mise à jour, le reste des paramètres doit être vérifié et réinstallé si nécessaire. En fonction de l'état du réseau GSM, le processus de mise à jour prend en moyenne 2 à 10 minutes. S'il n'est pas possible de télécharger la mise à jour, le traqueur retournera au travail avec le logiciel existant.

## **10 Règles de stockage et de transport**

<span id="page-44-1"></span>Les traqueurs doivent être stockés dans des conditions d'entrepôt à des températures comprises entre +5°C et +40°C et une humidité relative ne dépassant pas 85%.

Une fois que les traqueurs ont été transportés à des températures inférieures à zéro, ils doivent être conservés à température ambiante pendant 24 heures.

#### **11 Garantie**

<span id="page-44-2"></span>Le fabricant garantit le fonctionnement du traqueur dans un délai de 12 mois à compter de la date de vente, à condition que le consommateur respecte les conditions et règles de transport, de stockage, d'installation et d'exploitation.

La garantie ne couvre pas:

— au traqueur avec des dommages mécaniques et des défauts (fissures et éclats, bosses, marques d'impact, etc.) causés par la faute du consommateur à la suite d'une violation des conditions d'exploitation, de stockage et de transport. S'il y a des traces d'oxydation sur les parties externes ou internes du traqueur ou d'autres signes de liquides pénétrant dans le corps du produit;

- $\overline{\phantom{a}}$   $\overline{\phantom{a}}$  a un traqueur sans boîtier;
- ⎯ à un traqueur présentant des traces de réparation à l'extérieur du centre de service du constructeur;
- ⎯ au traqueur avec des traces de dommages électriques et / ou autres causés par des modifications inacceptables des paramètres du réseau électrique externe ou un mauvais fonctionnement du traqueur;
- ⎯ à un traqueur en panne en raison d'une mise à jour logicielle non autorisée.

Le logiciel de l'équipement est concédé sous licence, les conditions de limitation de responsabilité du fabricant dans le cadre du contrat de licence sont disponibles sur le site Web https://neomatica.com/upload/docs/license\_en.pdf

## **12 Marquage et emballage**

<span id="page-45-0"></span>Le marquage est placé sur le corps du traqueur. La livraison est effectuée dans des conteneurs individuels ou collectifs.

## **13 Élimination**

<span id="page-45-1"></span>Le produit est éliminé conformément aux exigences des réglementations fédérales et régionales.

## **14 Contenu de la livraison**

<span id="page-45-2"></span>Tableau 7. Contenu de la livraison

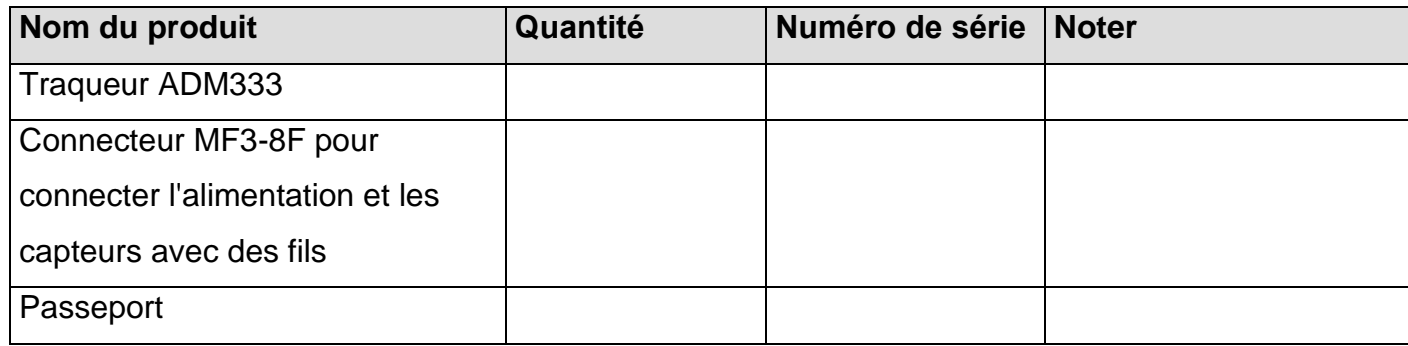

## **15 Certificat d'acceptation**

<span id="page-45-3"></span>Traqueurs ADM333 sont reconnus comme aptes à fonctionner.

Date d'emission:

*Fabricant: LLC "Neomatica" 614087, Russie, Perm, st. Malkova 24A, bureau 6. Téléphone de contact +7 (342) 2-111-500. Courriel: sales@neomatica.com Site Web:<http://neomatica.com/fr>*

# **Annexe A. Description des bits du champ «STATUS»**

<span id="page-46-0"></span>Tableau A.1. Description des bits du champ «Statut»

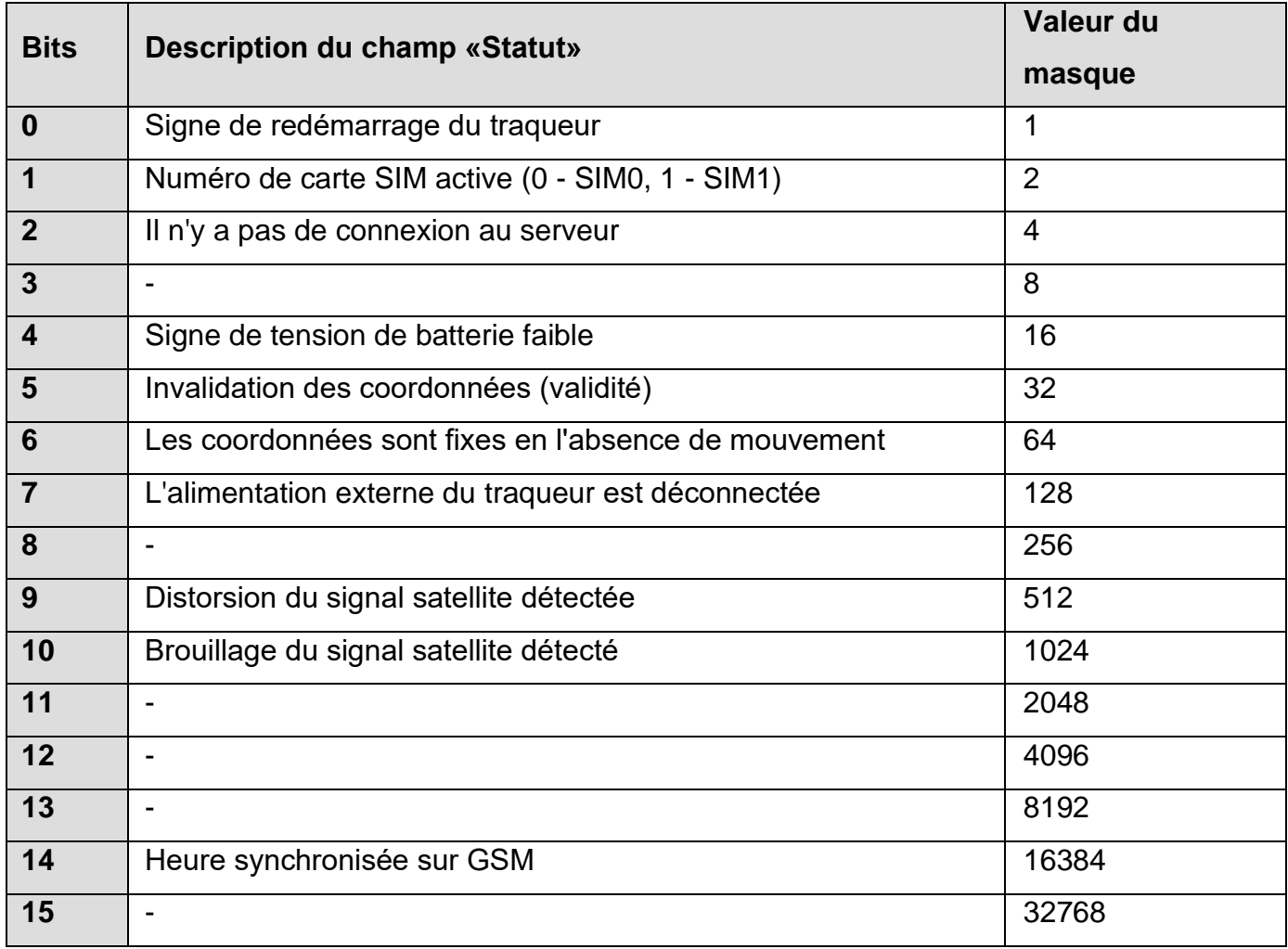

## <span id="page-47-0"></span>**Annexe B. Description des paramètres transmis dans le système Wialon**

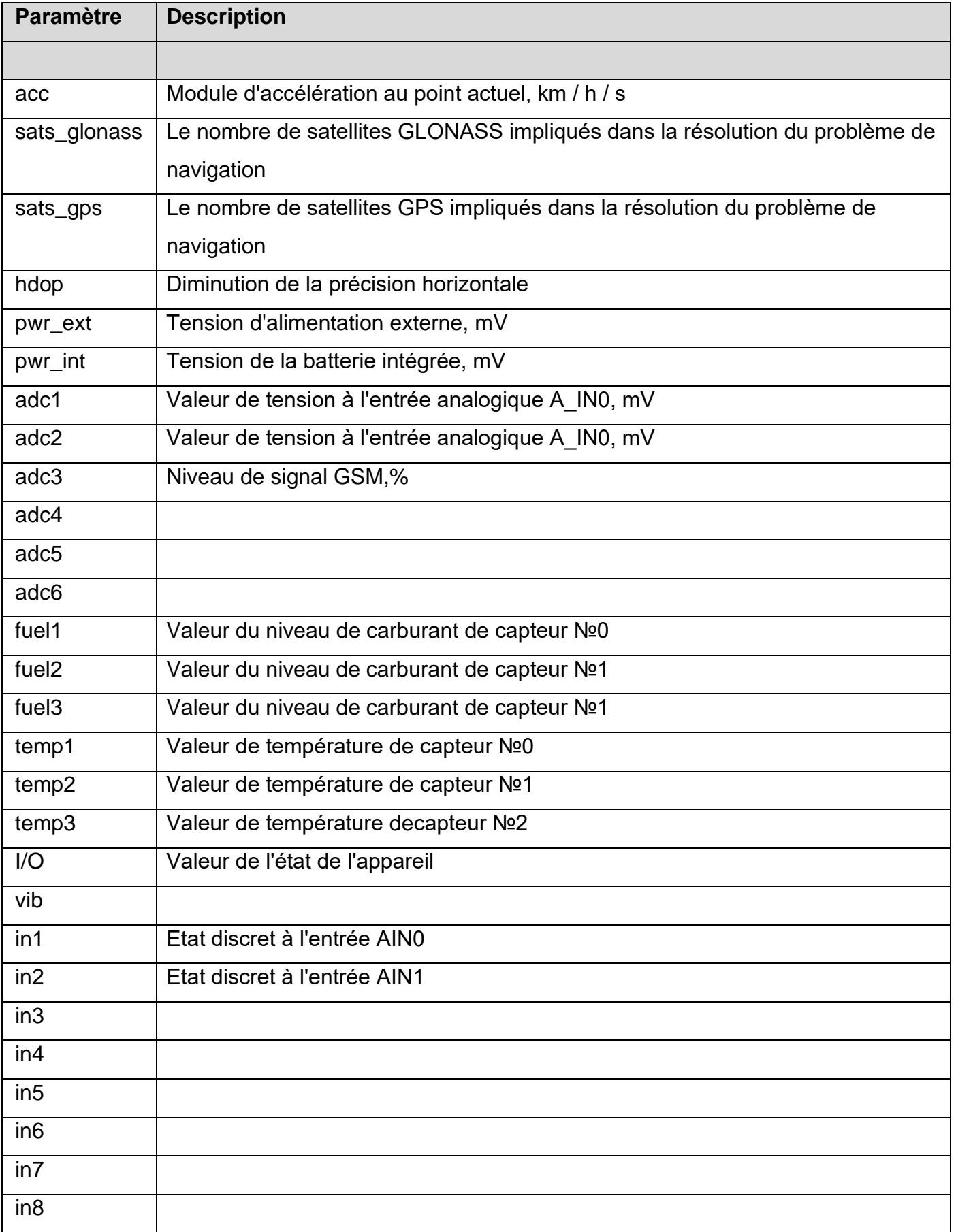

Tableau B.1. Description des paramètres transmis dans le système Wialon

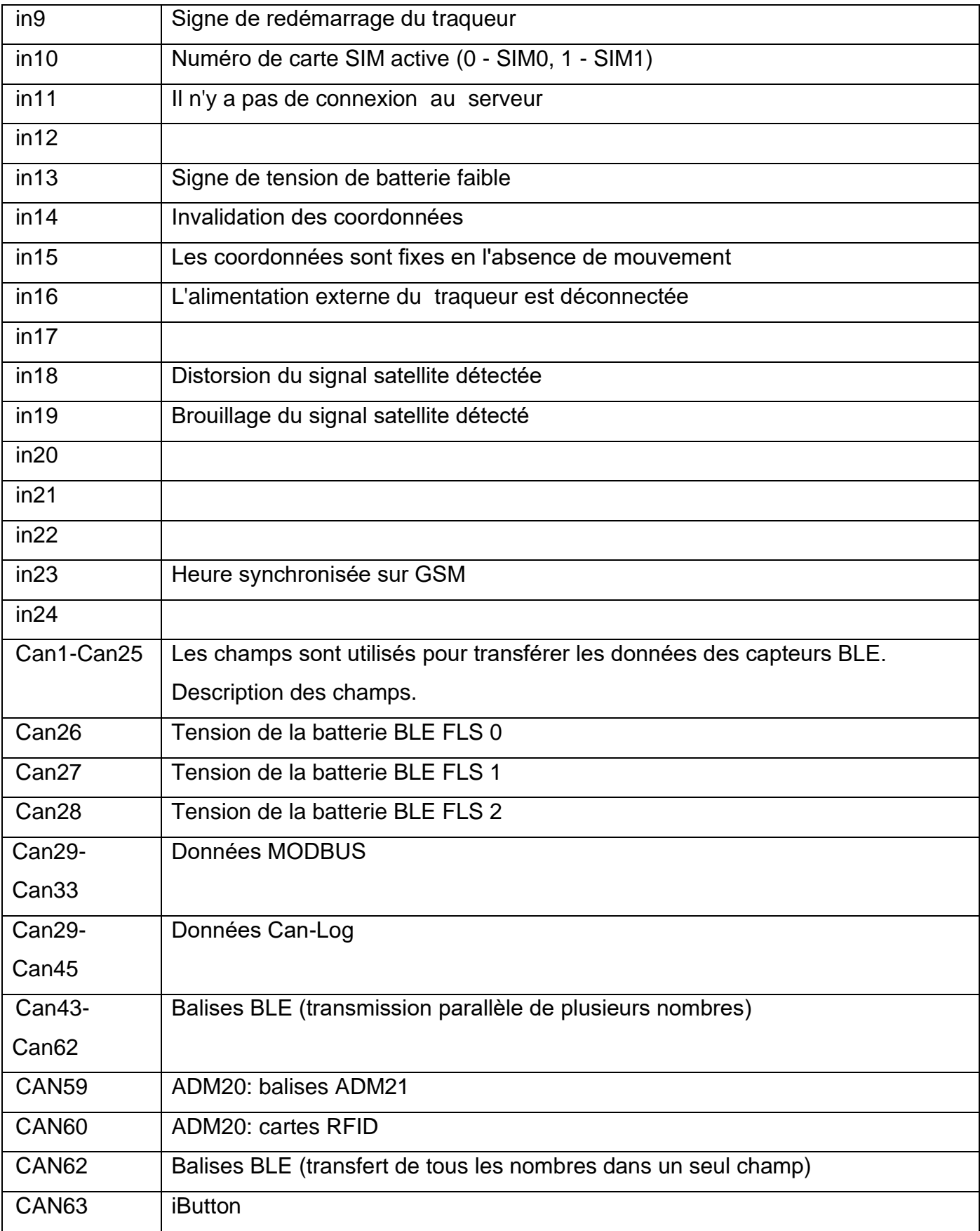